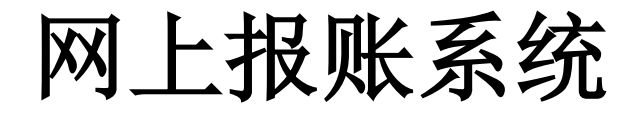

# 使用说明

(以下示例仅作系统操作说明,不作为报账要求示例)

财务处

2020 年 1 月

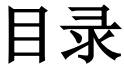

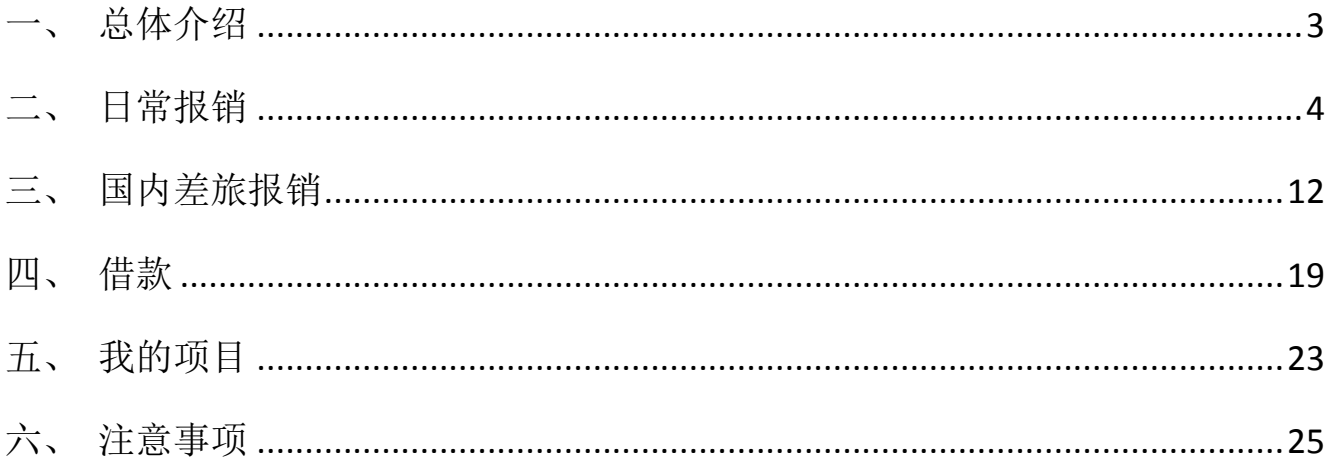

## <span id="page-2-0"></span>一、 总体介绍

访问厦门大学财务处主页(https://cwc.xmu.edu.cn/),登陆【财务信息门户】, 输入用户名和密码,点击登录,如果是第一次登录该系统,系统会提示输入联系方式, 请老师务必留下手机号码(以便于接收短信信息),提交的网报预约单如果有问题才能 及时联系。

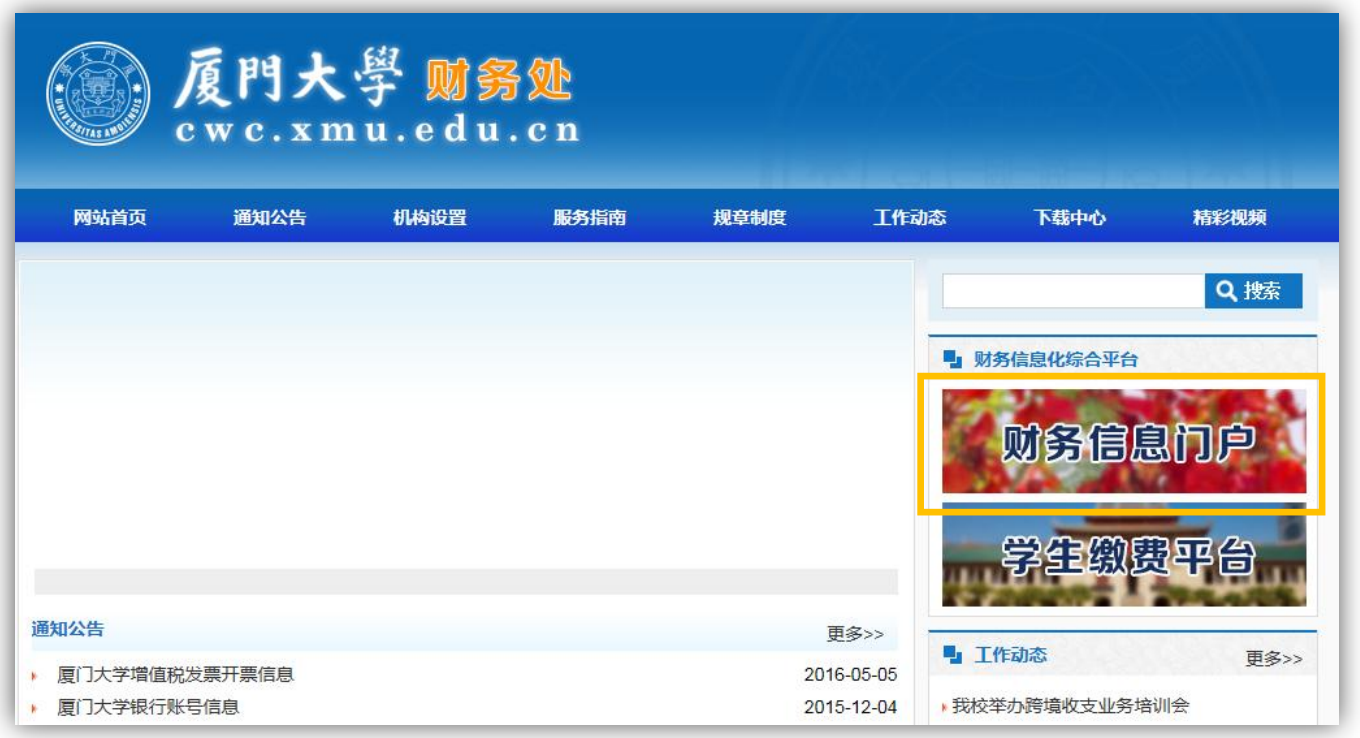

进入【网上报账系统】后,用户可以看到作为经费负责人/被授权的经费卡列表。 目前提供三类报账业务:日常报销、国内差旅费报销和借款。

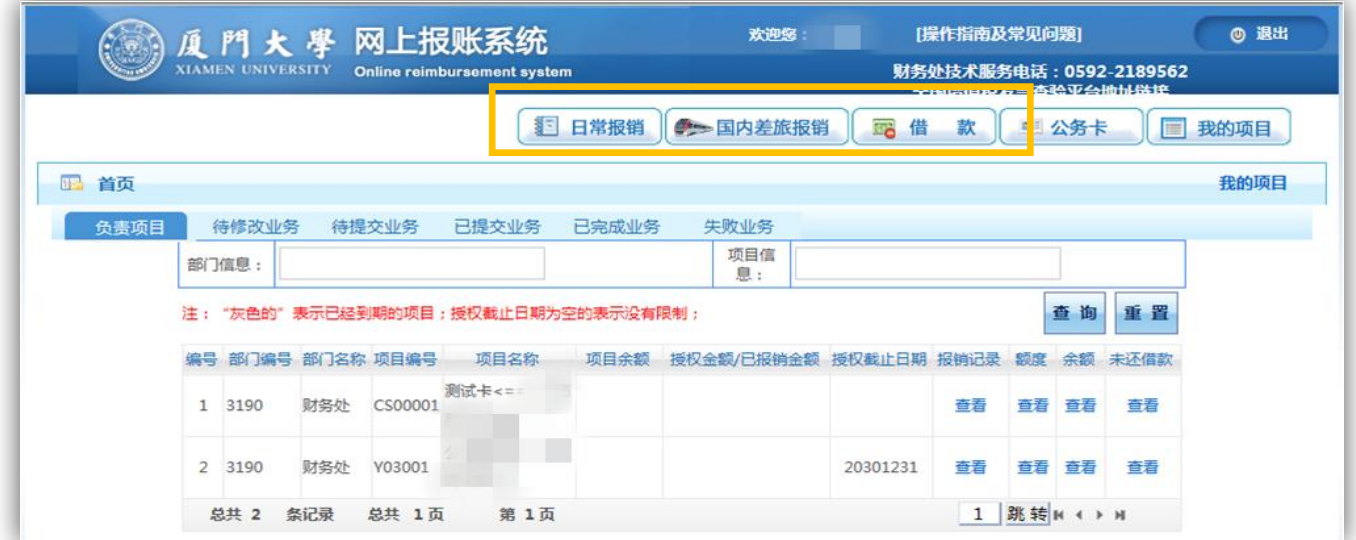

注意:从专项经费等购置的、已办理图书入库的图书资料请在"图书、电子文档" 项目下填报,从科研经费等购置的、无需办理图书入库的资料、期刊等,请在"资料及 复印费"项目下填报。设备及低值易耗品报销通过厦门大学国有资产管理平台填报并提 交,无需在本财务系统重复预约申报。

#### <span id="page-3-0"></span>二、 日常报销

点击【日常报销】按钮。点击【新业务填报】按钮跳转到填报页面。

日常报销模块在【未提交单据】显示的是您填过未提交的报销单,可以通过【修 改】、【删除】对原单据进行继续操作。

注意:日常报销目前支持多经费卡报销,一个经费卡填一次报销费用明细,保存后, 点击【上一步】增加新项目填报。

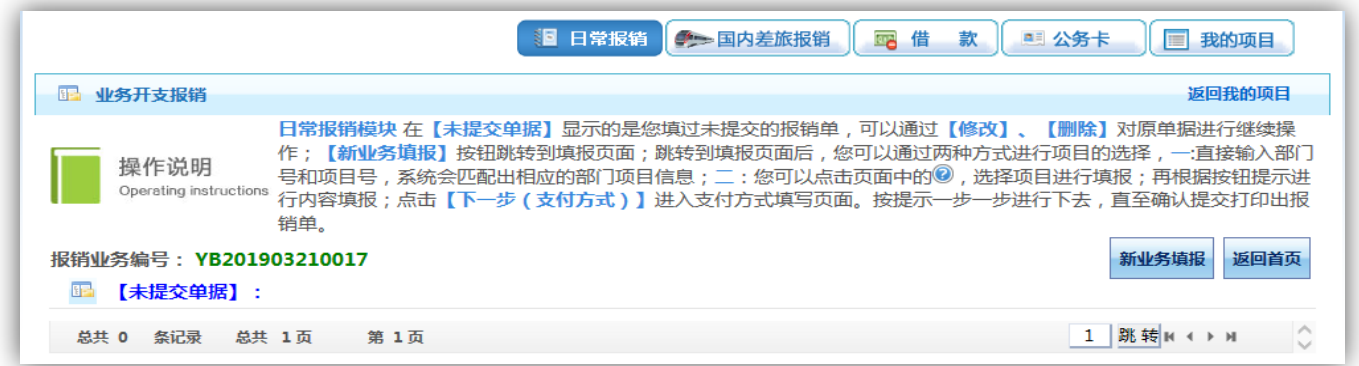

点击 按钮或直接输入经费卡。

若为经费卡属性为公共项目,直接输入部门编号和项目编号。

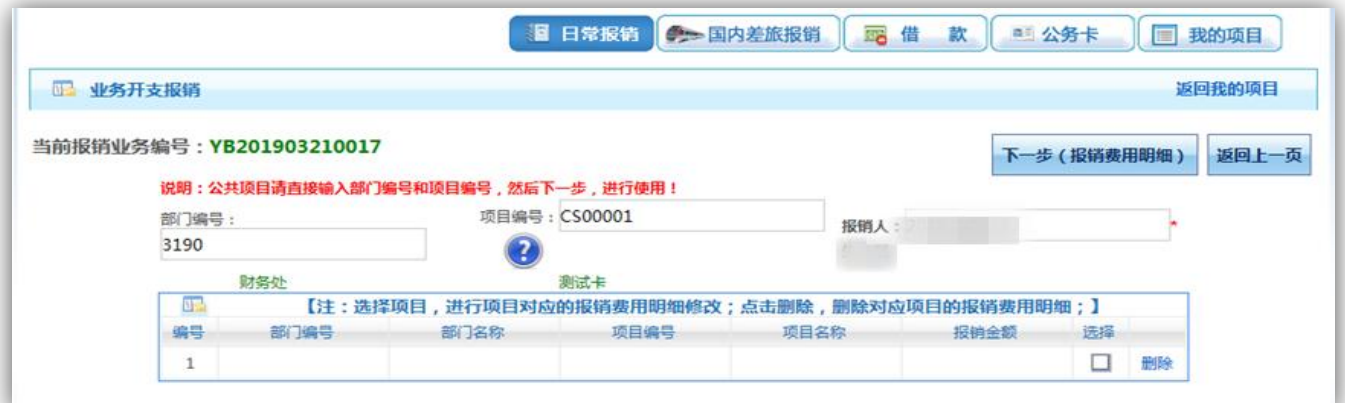

弹出用户可选择经费卡列表,点击所选项目编号。

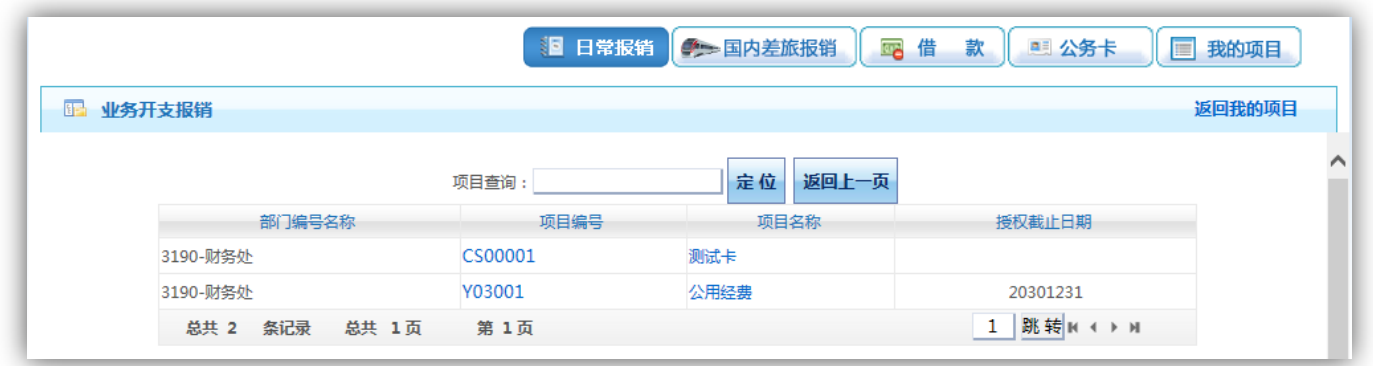

选择项目编号后,界面提示该经费卡各类信息,确认该经费卡余额及额度,如相 关报销内容的额度不足,将无法提交这笔报销申请单。

点击【下一步(报销费用明细)】按钮。

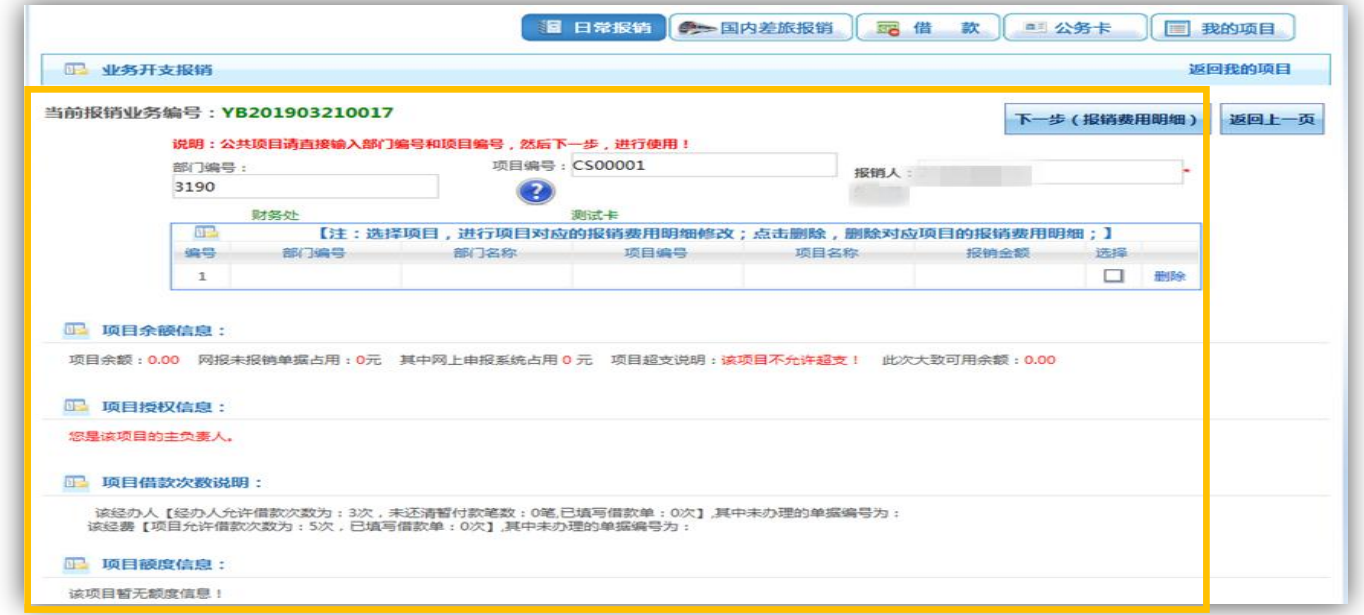

在要报销的子项目行填入【关键字摘要】【单据数】和【金额】,界面右边已列示 报销子项目的【描述】和【报销要点】,请务必认真阅读该部分内容。可多项填列。

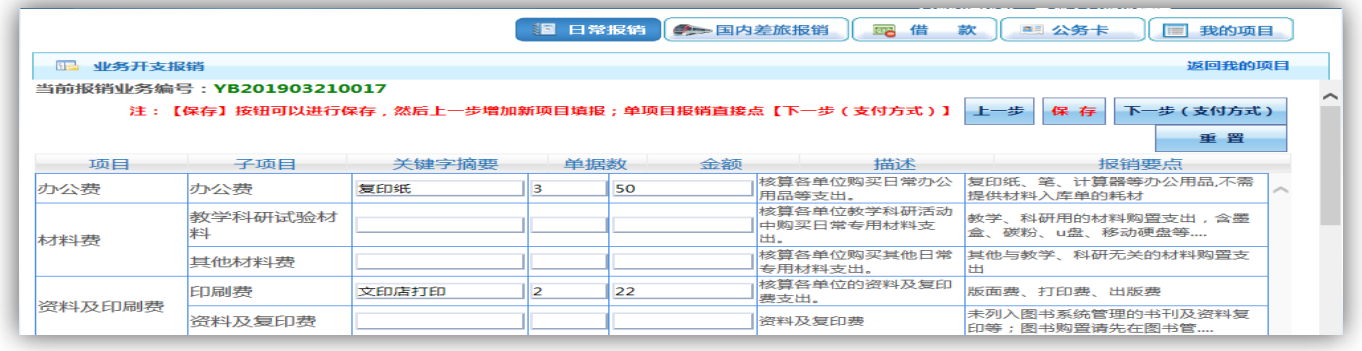

若为多经费卡报销,点击【保存】按钮可以进行保存,然后点击【上一步】增加

新经费卡填报;若为单一经费卡报销,点击【下一步(支付方式)】。

| يحوز فالاستقبالات المحاور | 医支配子         |  | "括的日常公用支出。                                          |                                   |  |
|---------------------------|--------------|--|-----------------------------------------------------|-----------------------------------|--|
|                           | 专利产权         |  |                                                     | 专利费、知识产权费                         |  |
|                           | 专用软件 (小<br>型 |  |                                                     | 列入无形资产管理的软件不在此填<br>报,请通过资产管理系统申报推 |  |
|                           | 合计:          |  |                                                     |                                   |  |
|                           |              |  | 注:【保存】按钮可以进行保存,然后上一步增加新项目填报;单项目报销直接点【下一步(支付方式)】 上一步 | 保存<br>下一步 (支付方式)                  |  |
|                           |              |  |                                                     | 重置                                |  |

在支付方式页面选择支付方式,目前支持冲借款、对公支付(支票/对公转账)、 对私支付(网银对私/POS 机刷卡)。支持多种转账方式同时使用。冲借款可对冲相关项 目下的暂付款。

点击 + 按钮可新增支付方式;点击 m 按钮可删除该笔支付信息。请根据表头提示 认真填写,并核对对方单位名称、开户行、账号等信息。

若选择冲借款的支付方式,点击 = 按钮, 讲入相应项目借款信息列表。

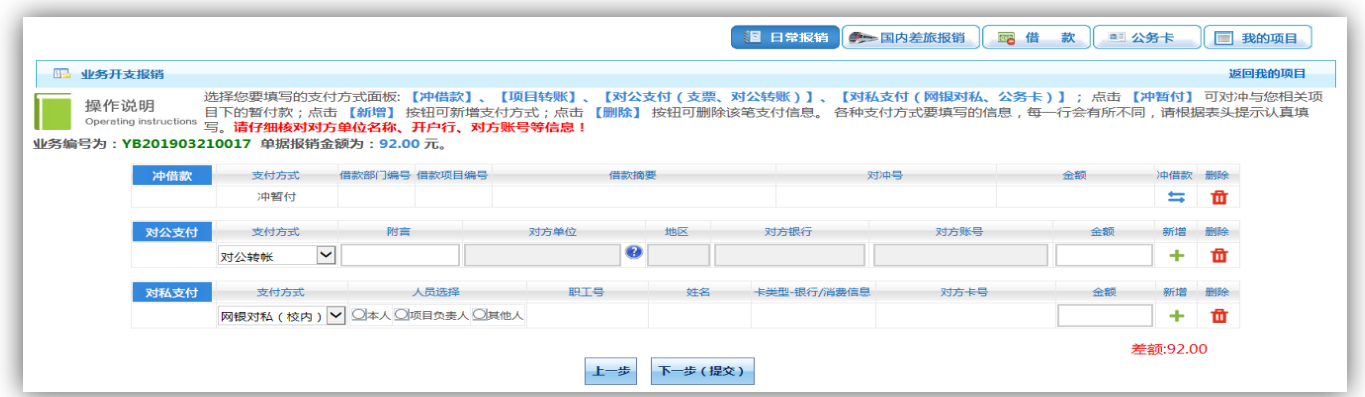

选择要冲的借款,点击是否冲销栏中的方框,输入冲款金额,点击【确认】按钮。 点击【关闭】按钮返回上个页面。可以选择多笔进行冲销。

注意: 默认显示的是"所选经费的暂付款信息+所选经费主负责人是责任人的暂付 款信息",还可以单击右边的选择按钮,显示你有使用权限的所有经费的暂付款信息。 对于未查到的借款信息,可在下面文本框中输入对冲号进行精确查询,将返回查询的 借款信息是否被占用等信息。

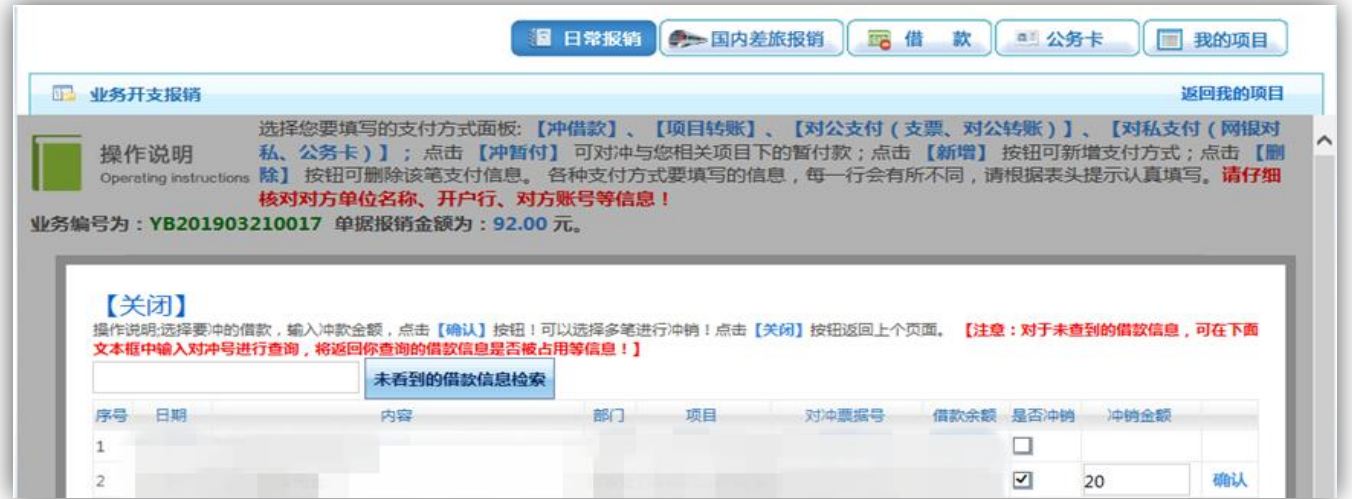

若选择对公支付(对公转账),点击 要按钮,从往来单位库中进行快速查询。

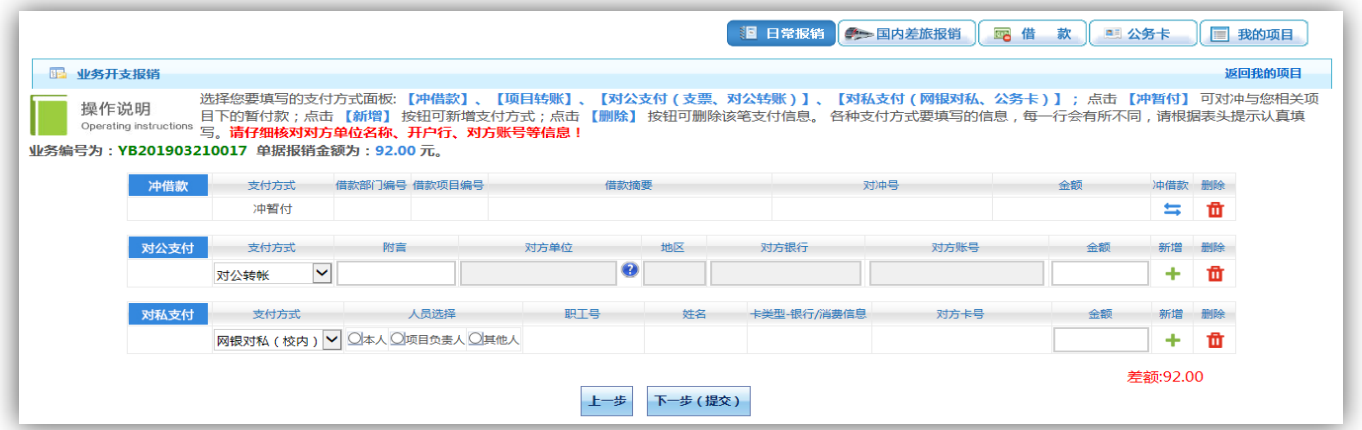

检索单位名称,确定相关信息正确后,点击单位名称,可将相关信息存入对公支 付中。若无法检索到,点击【新增】按钮。

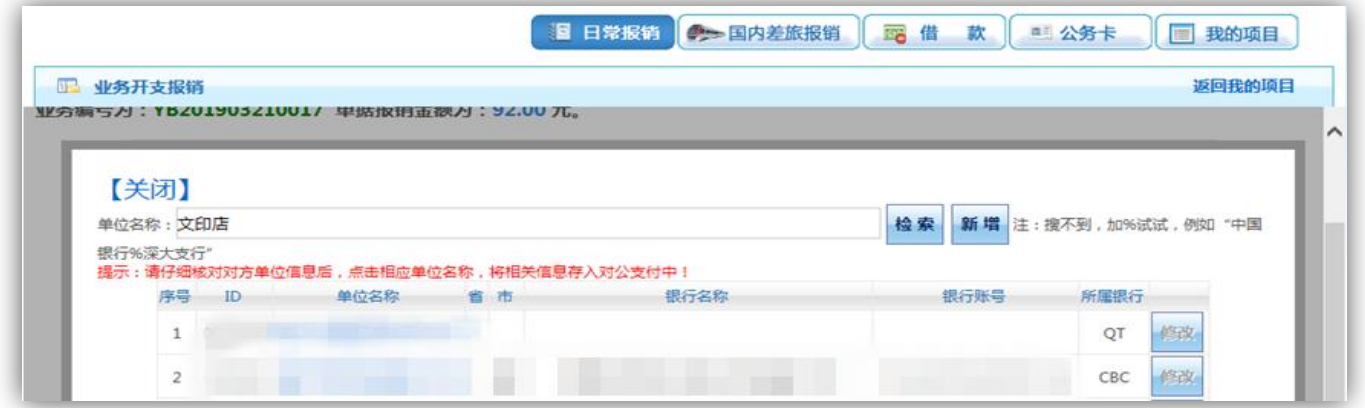

在新增界面准确无误地填入对方单位信息后,点击【保存】按钮。对方银行请通 过点击 按钮进行选择。

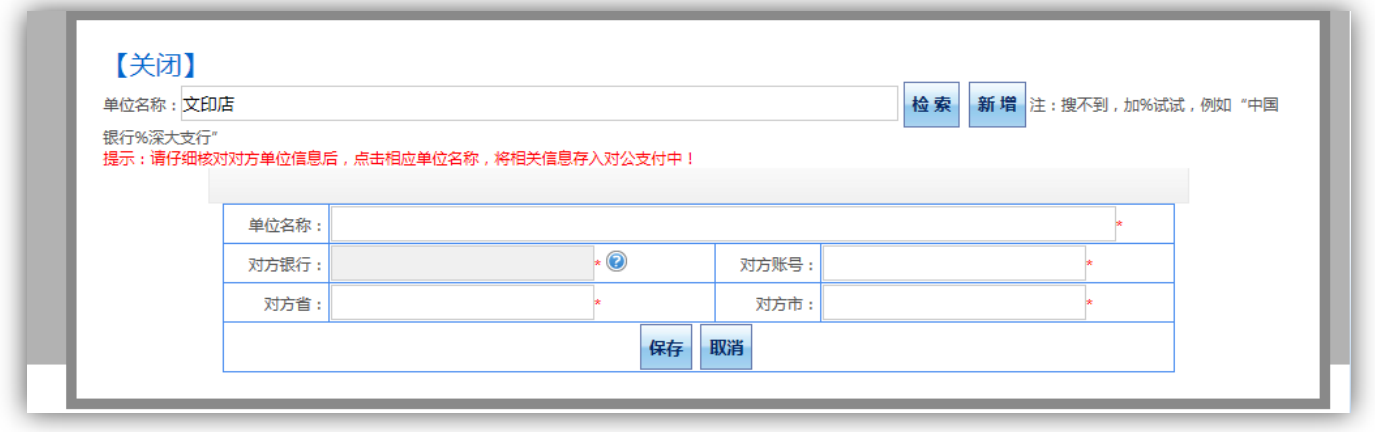

若选择对私支付(网银对私(校内)/网银对私(校外)/POS 机刷卡),点击对私 支付栏下支付方式下拉框,选择对私支付方式为 POS 机刷卡/网银对私(校内)/网银 对私(校外)。

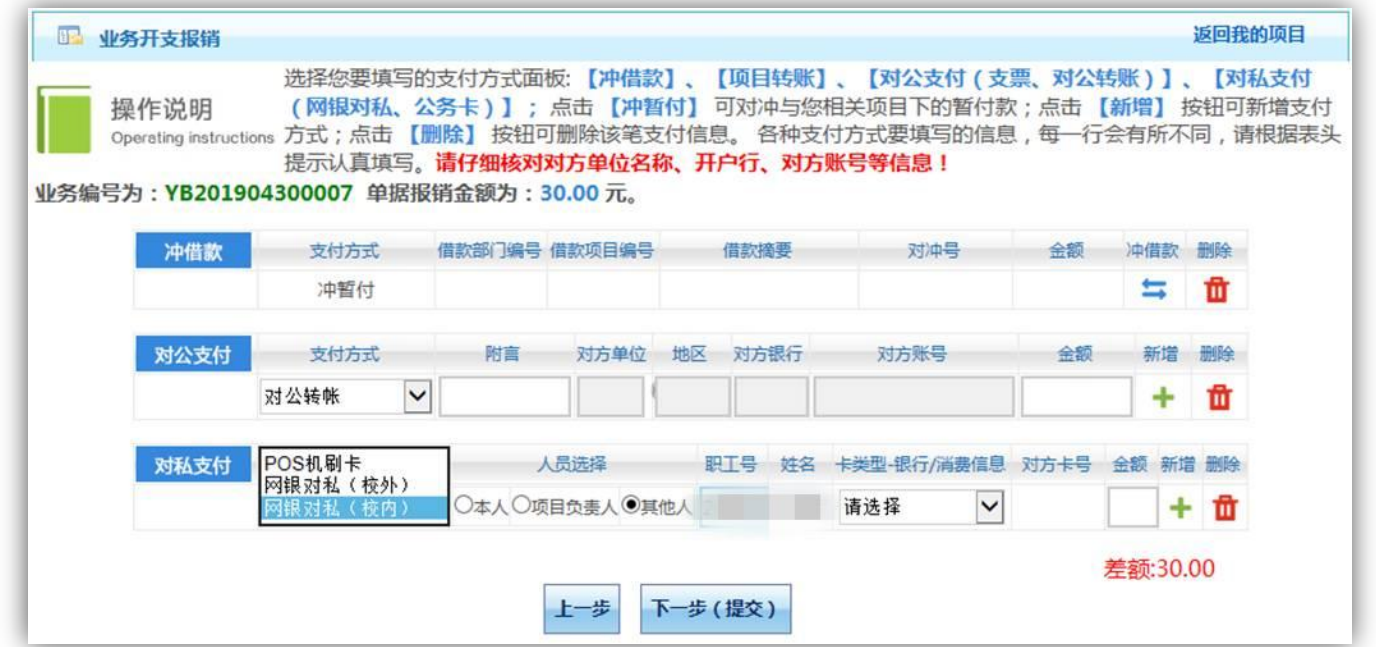

若选择网银对私(校内),可勾选本人、项目负责人和其他人(本人和项目负责人 无需输入职工号,若本人即项目负责人,请勾选本人;其他人输入职工号,回车),选 择收款账号。

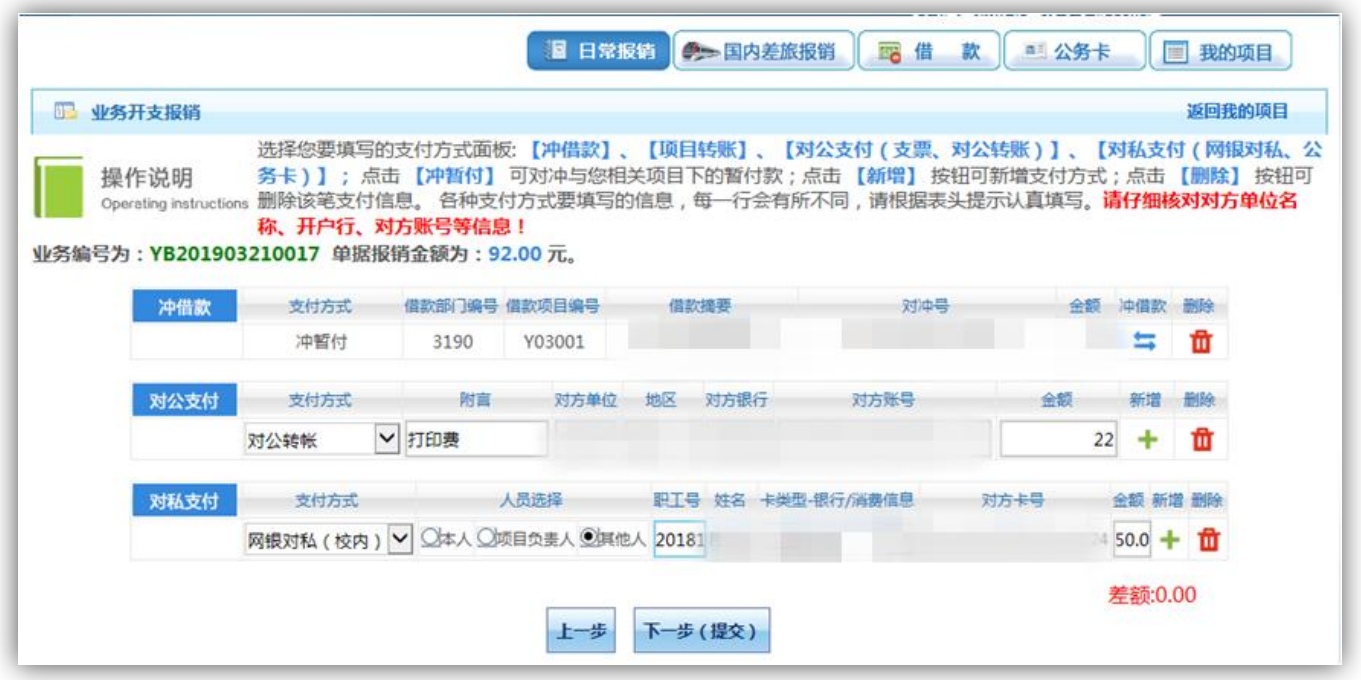

若选择转入公务卡,请在对私支付-网银对私(校内)进行操作,卡类型-银行/消 费信息选择工行公务卡。

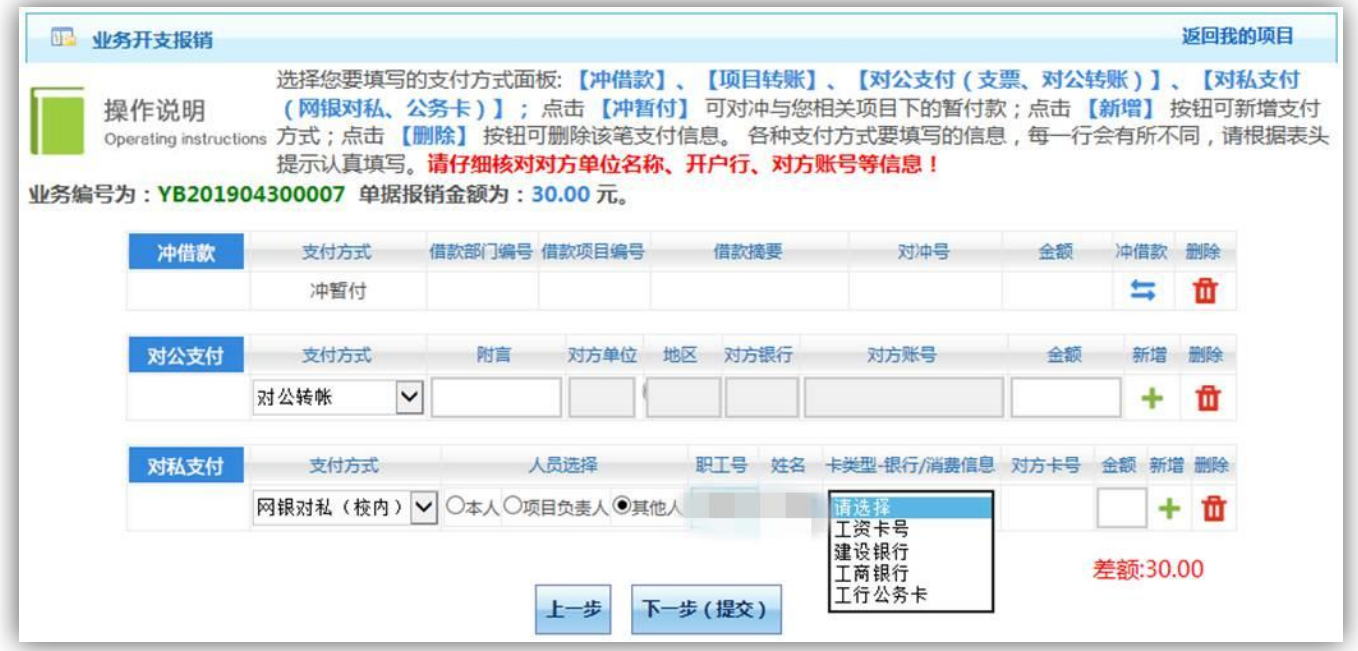

若选择网银对私(校外),点击 它按钮,从从往来人员库中进行快速查询。

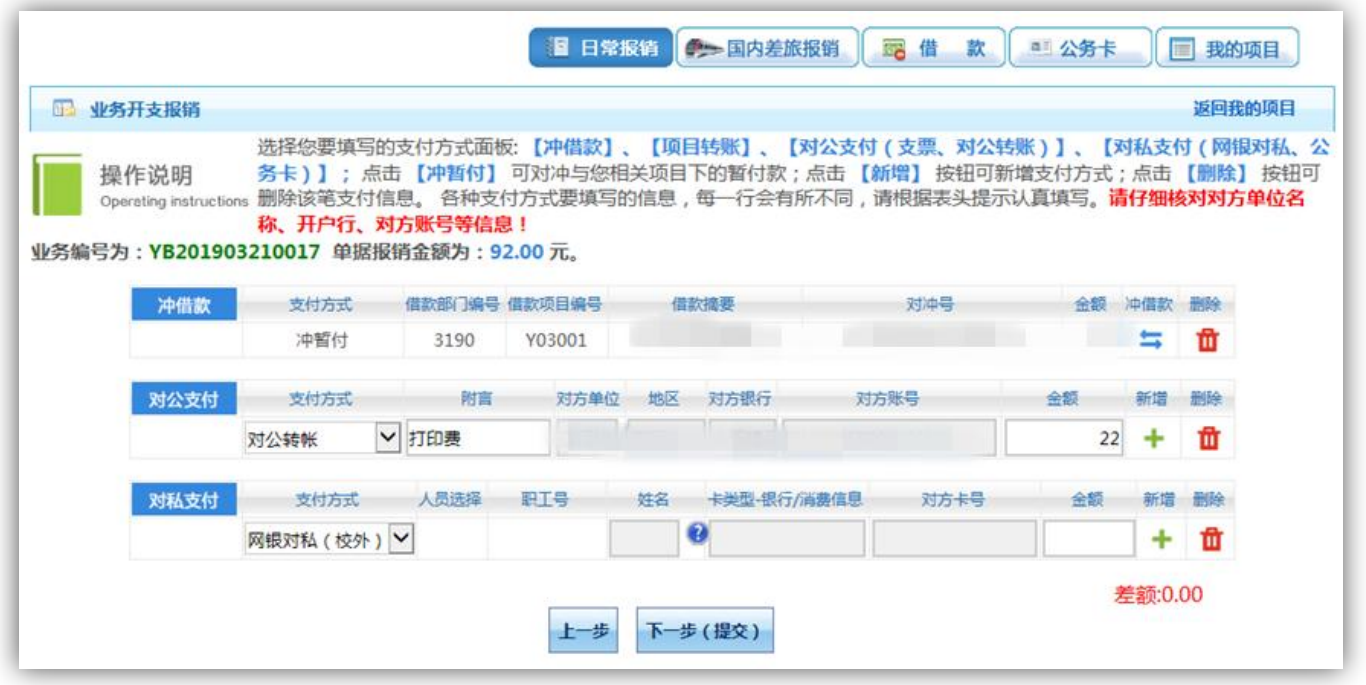

检索人员姓名,确定相关信息正确后,点击相应银行账号,可将相关信息存入对 私支付中。若无法检索到,点击【新增】按钮。如查询后发现信息有误,点击【修改】 按钮, 在往来人员库底部进行修改, 并点击【更新】按钮。

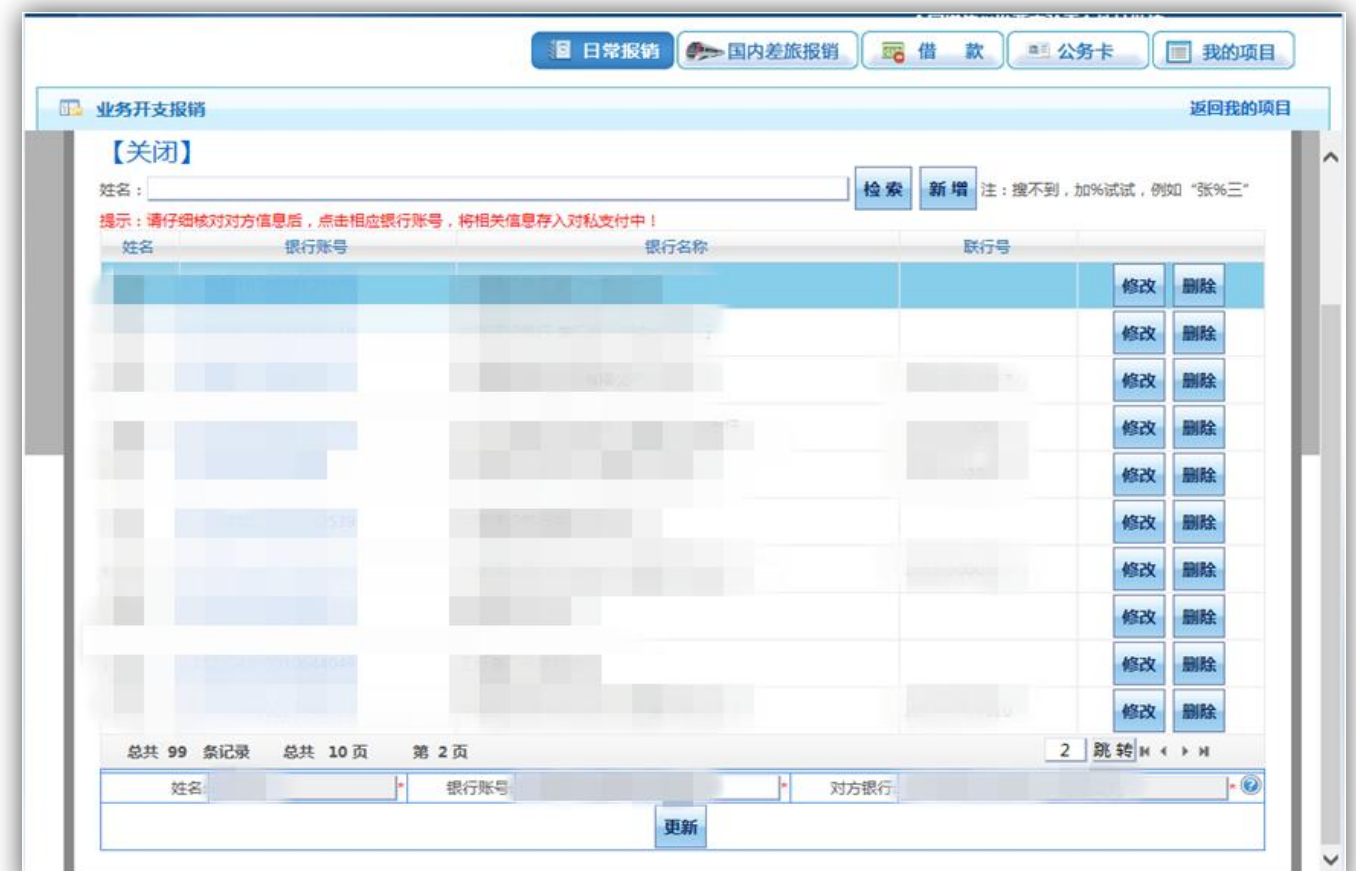

选择完支付方式,填写相关信息后,点击【下一步(提交)】按钮。

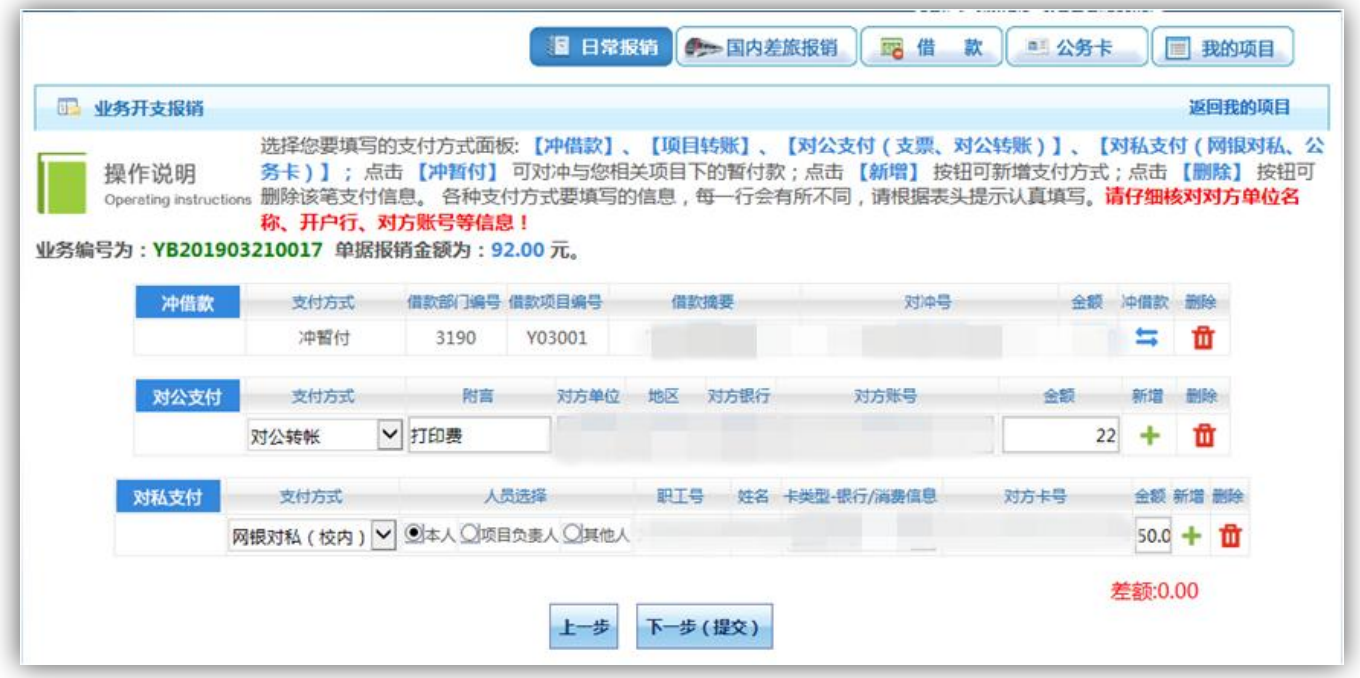

弹出【提交成功,请打印】窗口后,根据提示信息打印出该笔报销流水的纸质单 据,并根据规定按流程审批签字。

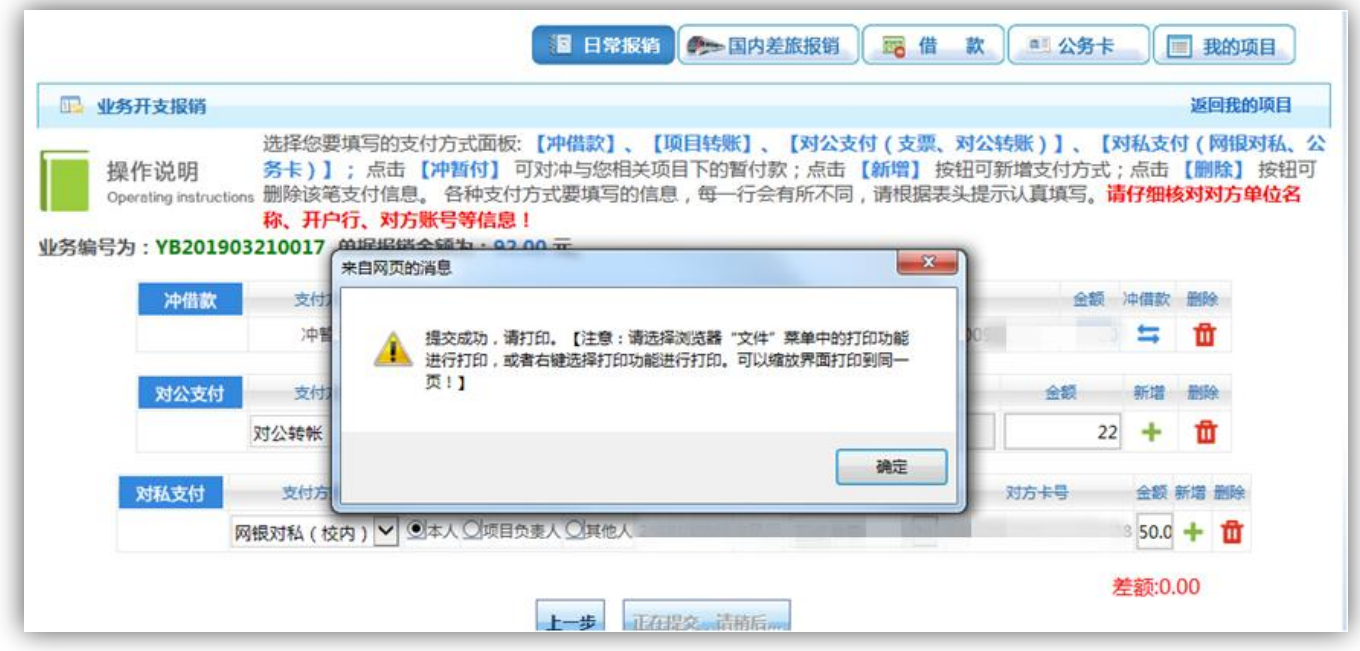

经办人编号: 单据结算信息如下: 预约单号: 03201903210005 业务号: YB201903210017 预约时间: 2019-03-21 序号为: 0005

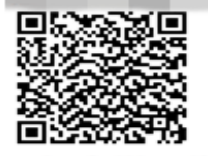

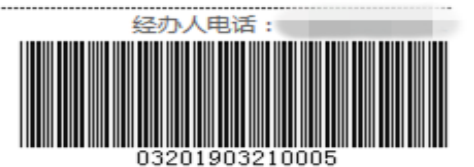

附件

张

厦门大学日常报销单

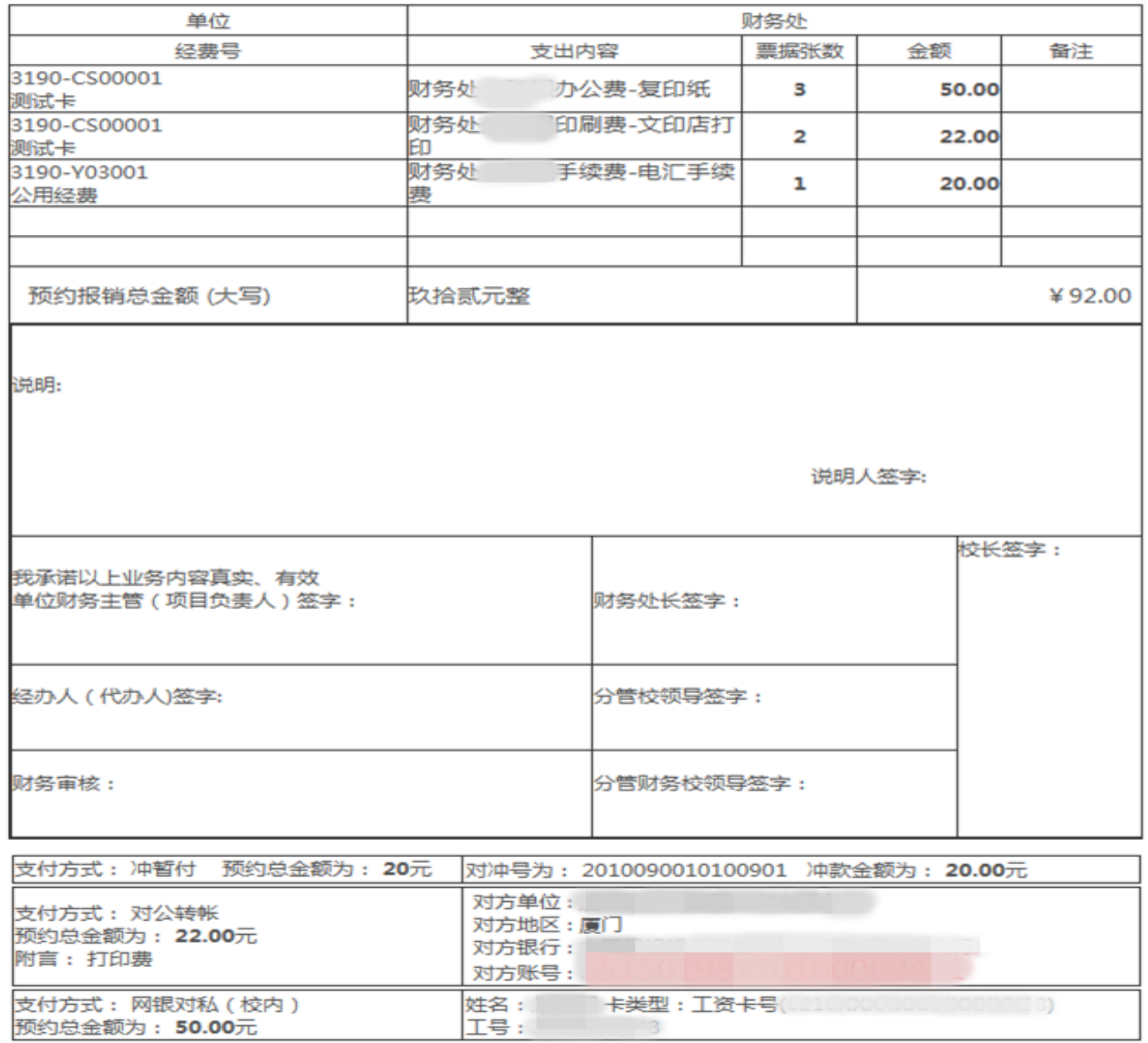

## <span id="page-11-0"></span>三、 国内差旅报销

点击【国内差旅报销】按钮。点击【新业务填报】按钮跳转到填报页面。

差旅费报销模块在【未提交单据】显示的是您填过未提交的报销单,可以通过【修 改】、【删除】对原单据进行继续操作。

注意:国内差旅报销目前仅支持单经费卡报销。

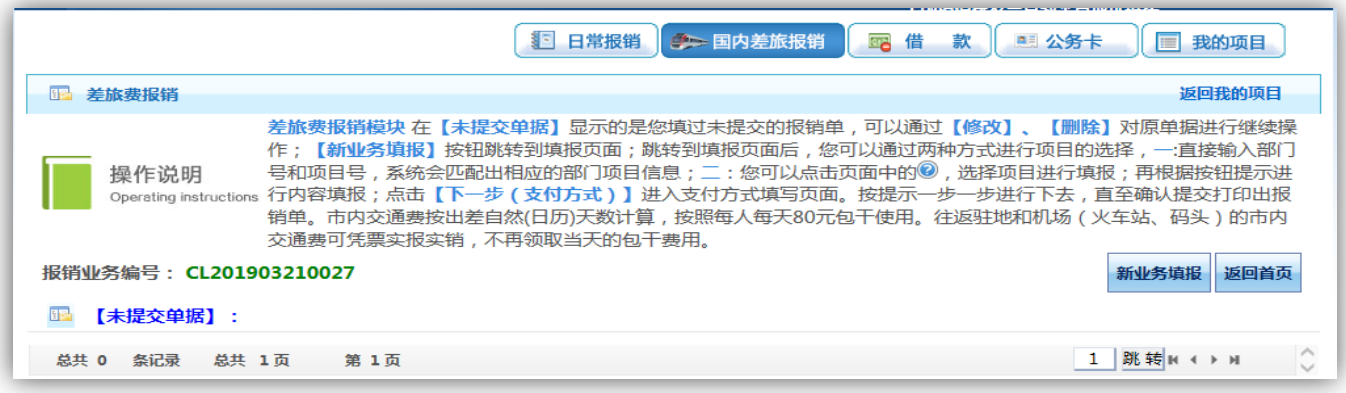

点击 按钮或直接输入经费卡。

若为经费卡属性为公共项目,直接输入部门编号和项目编号。

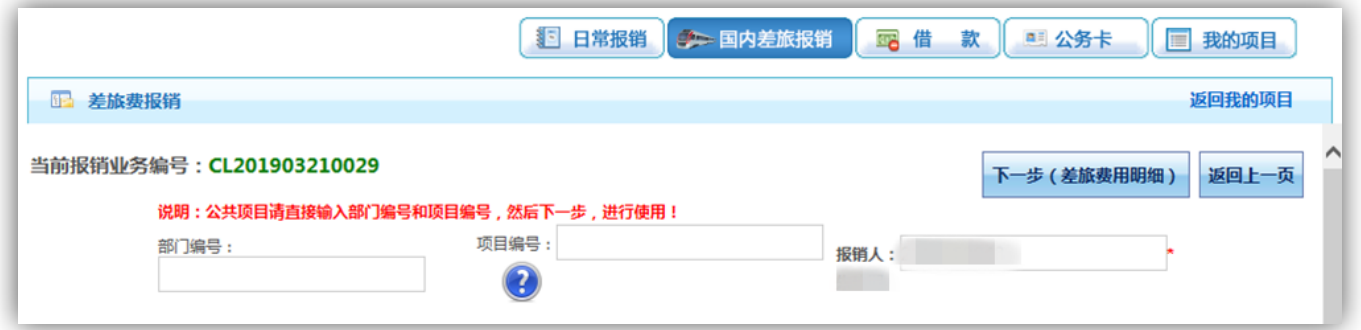

弹出用户可选择经费卡列表,点击所选项目编号。

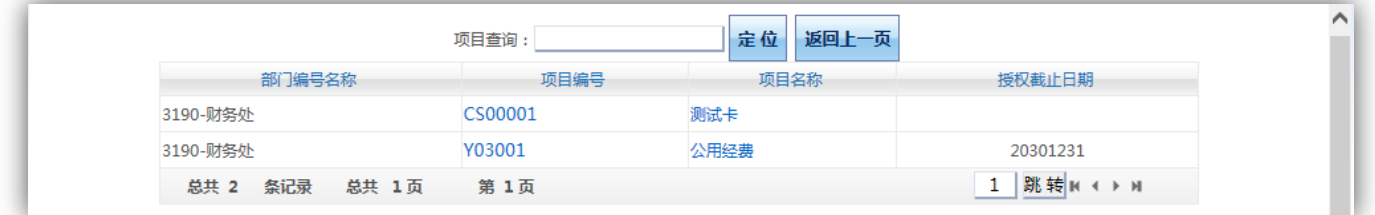

选择项目编号后,界面提示该经费卡各类信息,确认该经费卡额度情况,如相关 报销内容的额度不足,将无法提交这笔报销申请单。

点击【下一步(差旅费用明细)】按钮。

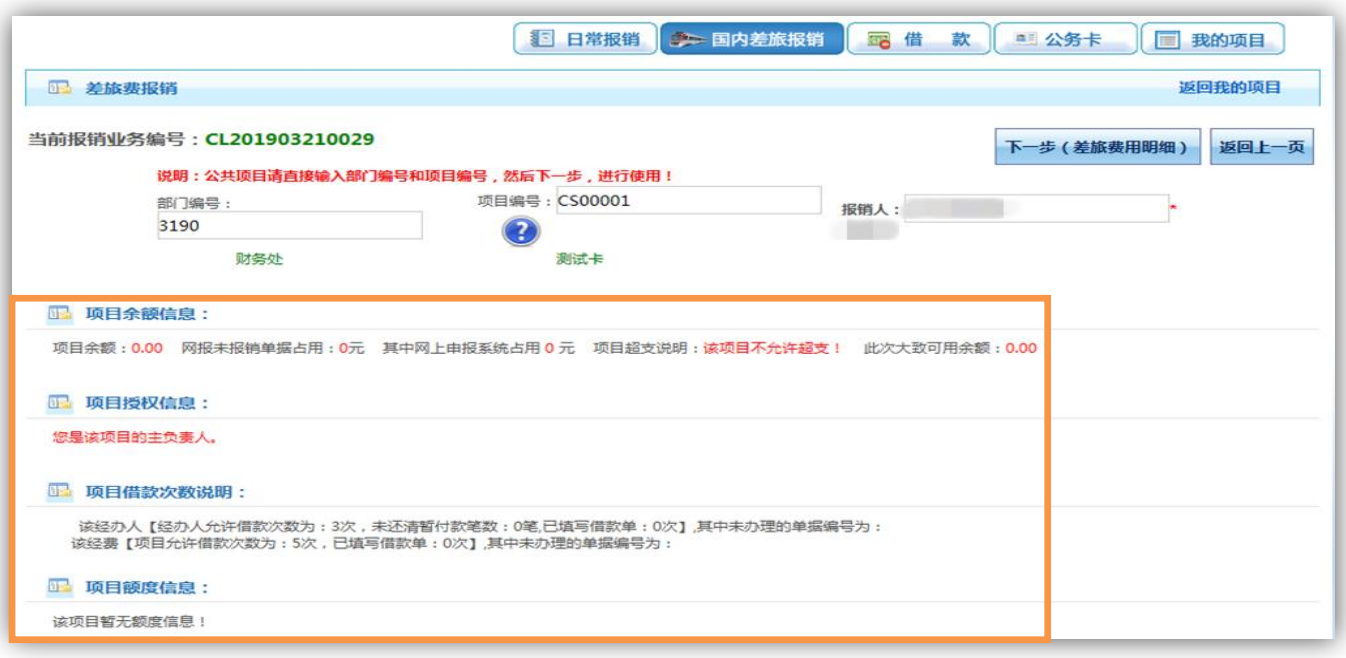

出差日期、出差事由直接填写。

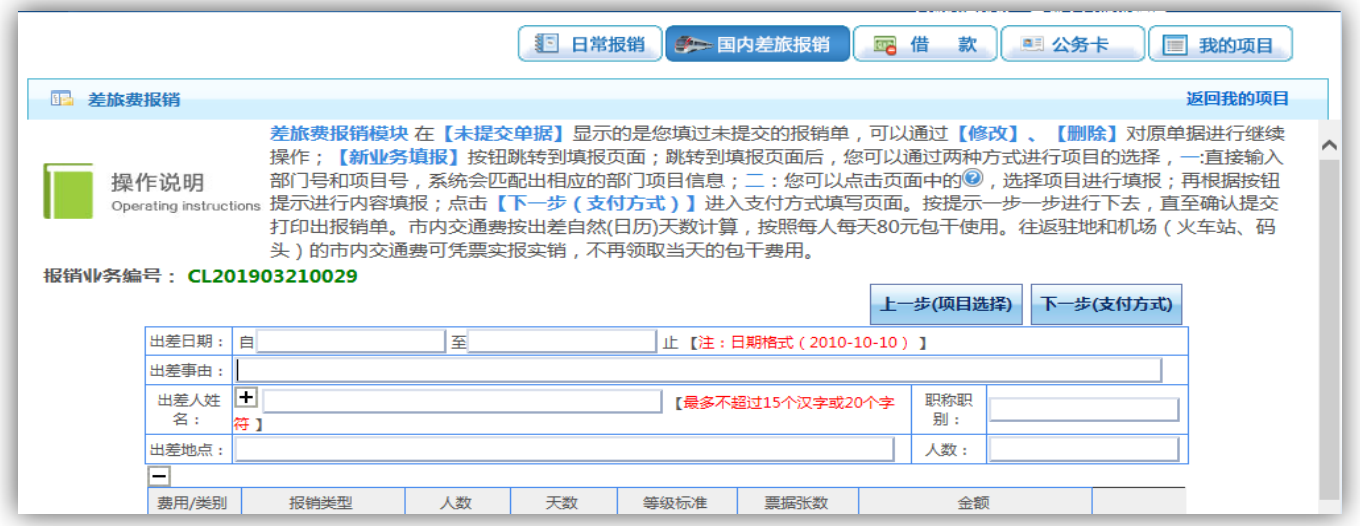

点击出差人姓名边的回按钮,进入出差人员信息填写界面,填写出差人员姓名, 选择职别,点击 ●按钮,选择出差地区(注意淡旺季的区间),输入到达日期、淡旺季 天数、发票数和住宿金额,可点击 按钮删除对应行数据。

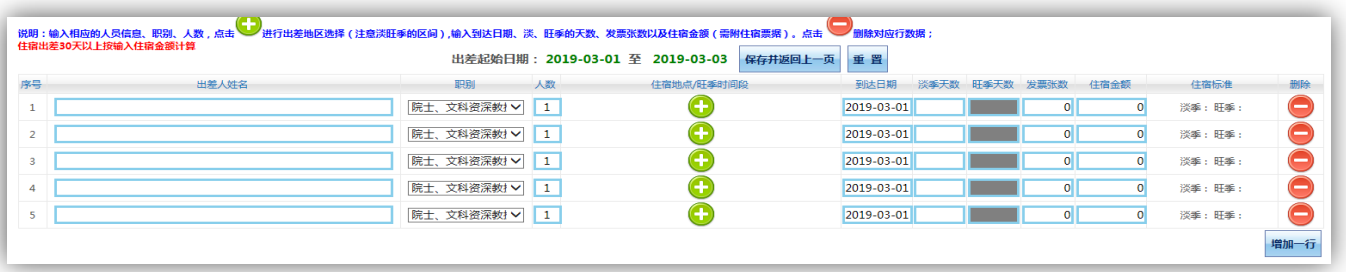

职别分为: 行政人员和教学科研人员, 下设二级明细分类。

行政人员--二级(副部级)及以上管理岗位人员 行政人员--司局级及相当职务人员 (三四级管理岗位人员) 行政人员--其余人员 教学科研人员--院士、文科资深院士 教学科研人员--教授等正高职称、五级及以上专技人员 教学科研人员--其余人员

检索出差地区时,输入对应省份进行检索。

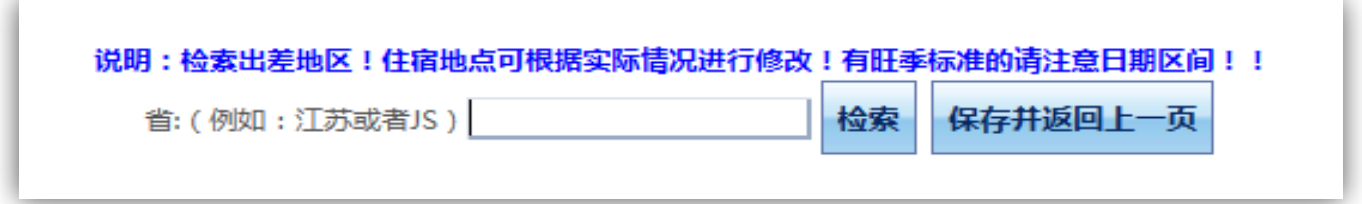

选择对应地区,并勾选住宿地点(城市名)栏下的方框。

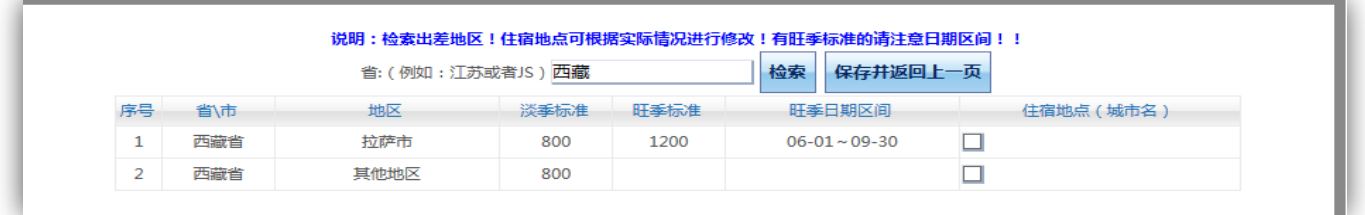

填写信息完整后,点击【保存并返回上一页】按钮。

注意: 住宿地点/旺季时间段栏下若有日期区间, 为旺季日期区间。

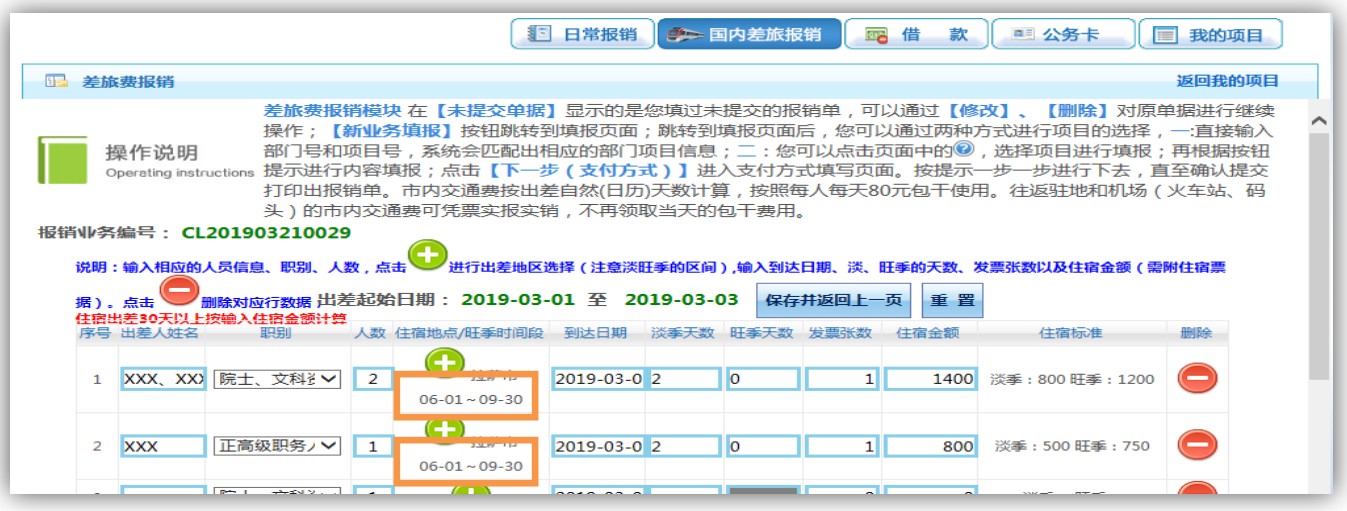

交通费需录入票据张数和金额。

其他费用填列完后,点击【下一步(支付方式)】按钮。

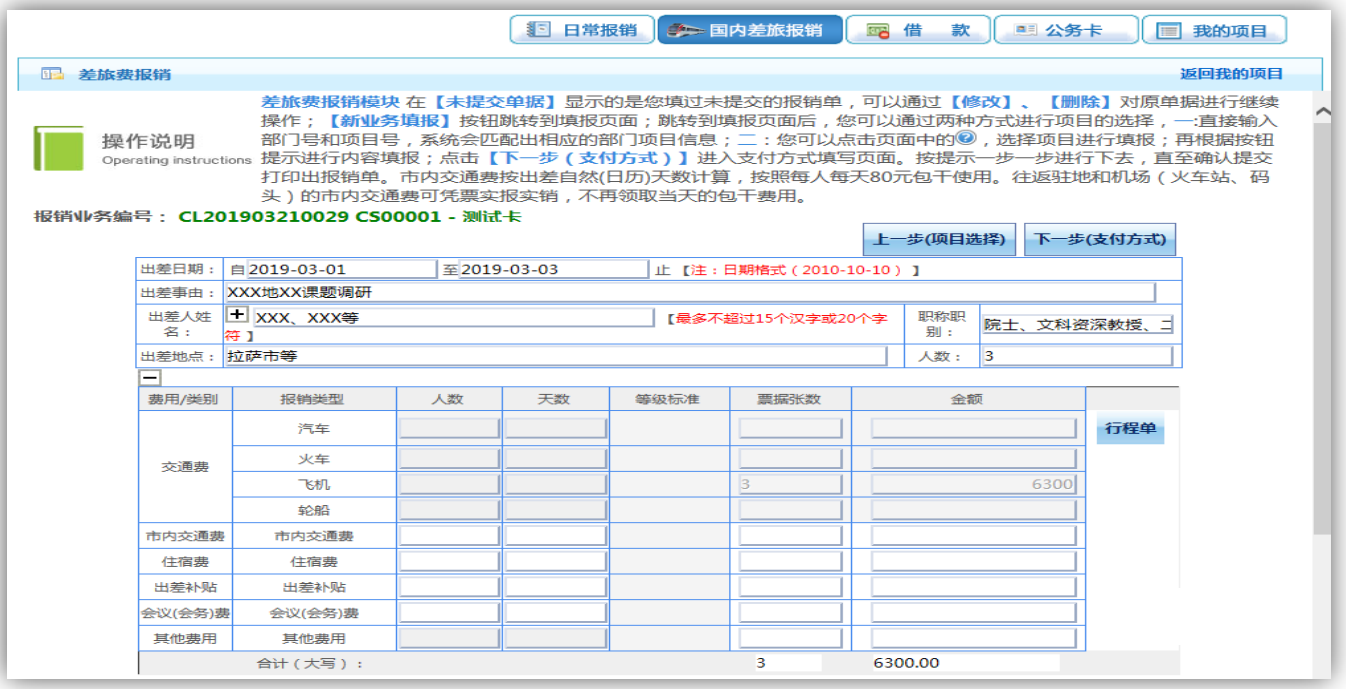

支付方式的操作和业务开支报销的操作类似。

核对无误后,点击【下一步(提交)】按钮,然后打印出纸质单据。

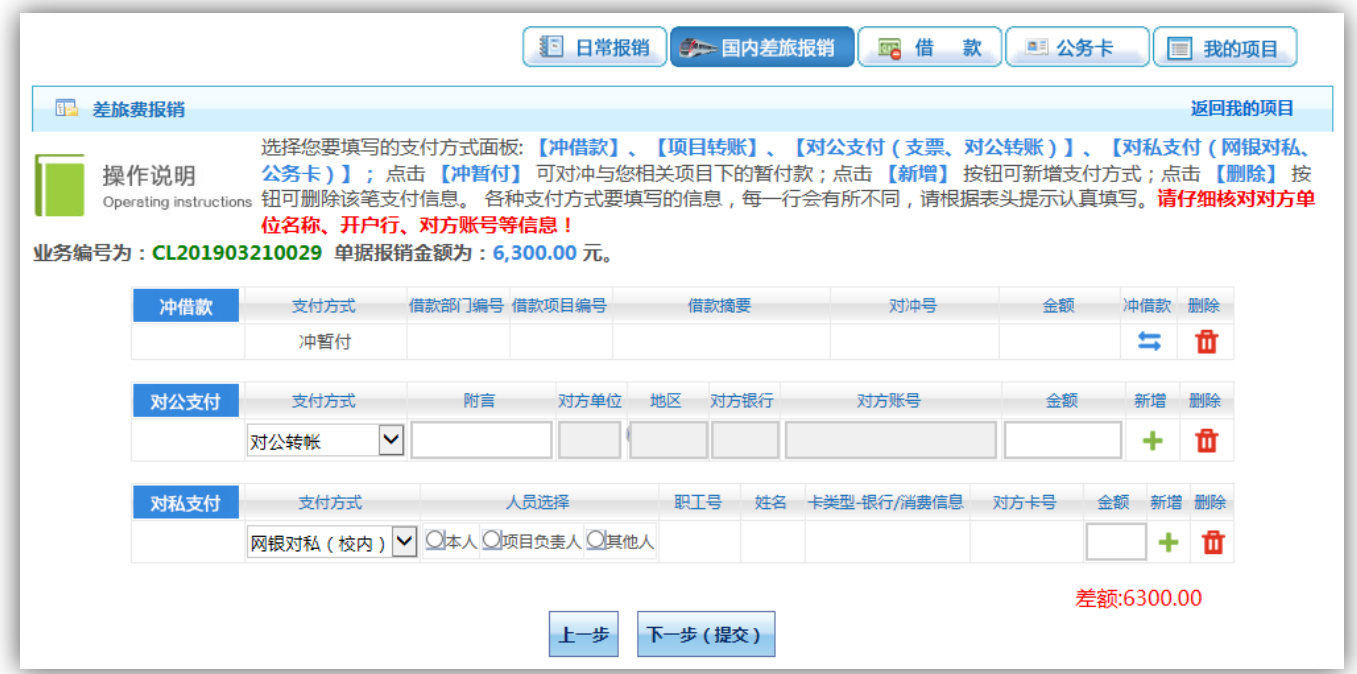

弹出【提交成功,请打印】窗口。根据提示信息打印出该笔报销流水的纸质单据, 根据提示信息打印出该笔报销流水的纸质单据,并根据规定按流程审批签字。

注意: 打印预览界面中,请在页面中间"其他"勾选是否需要补贴。

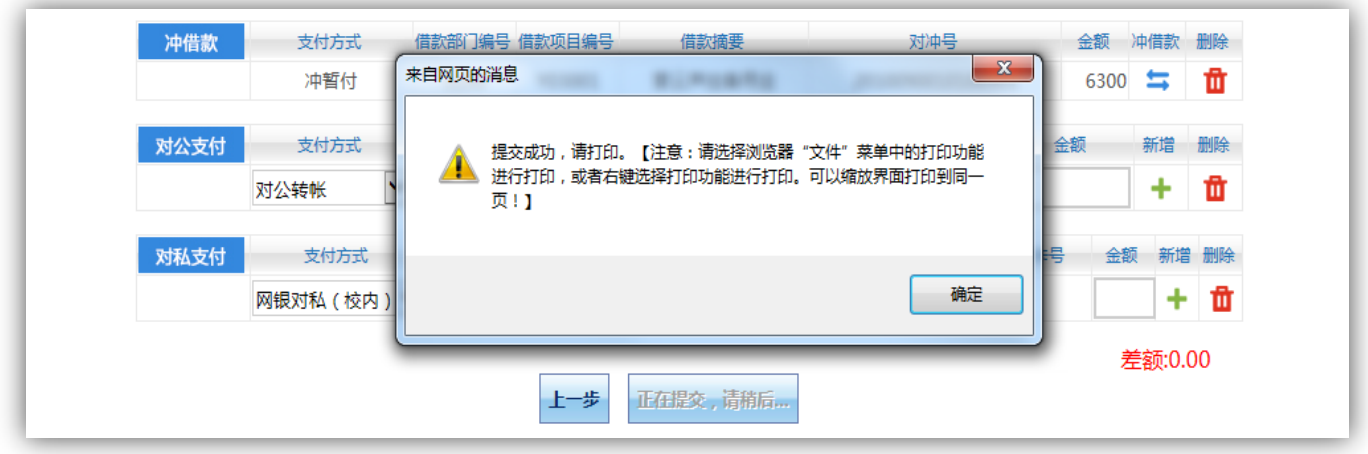

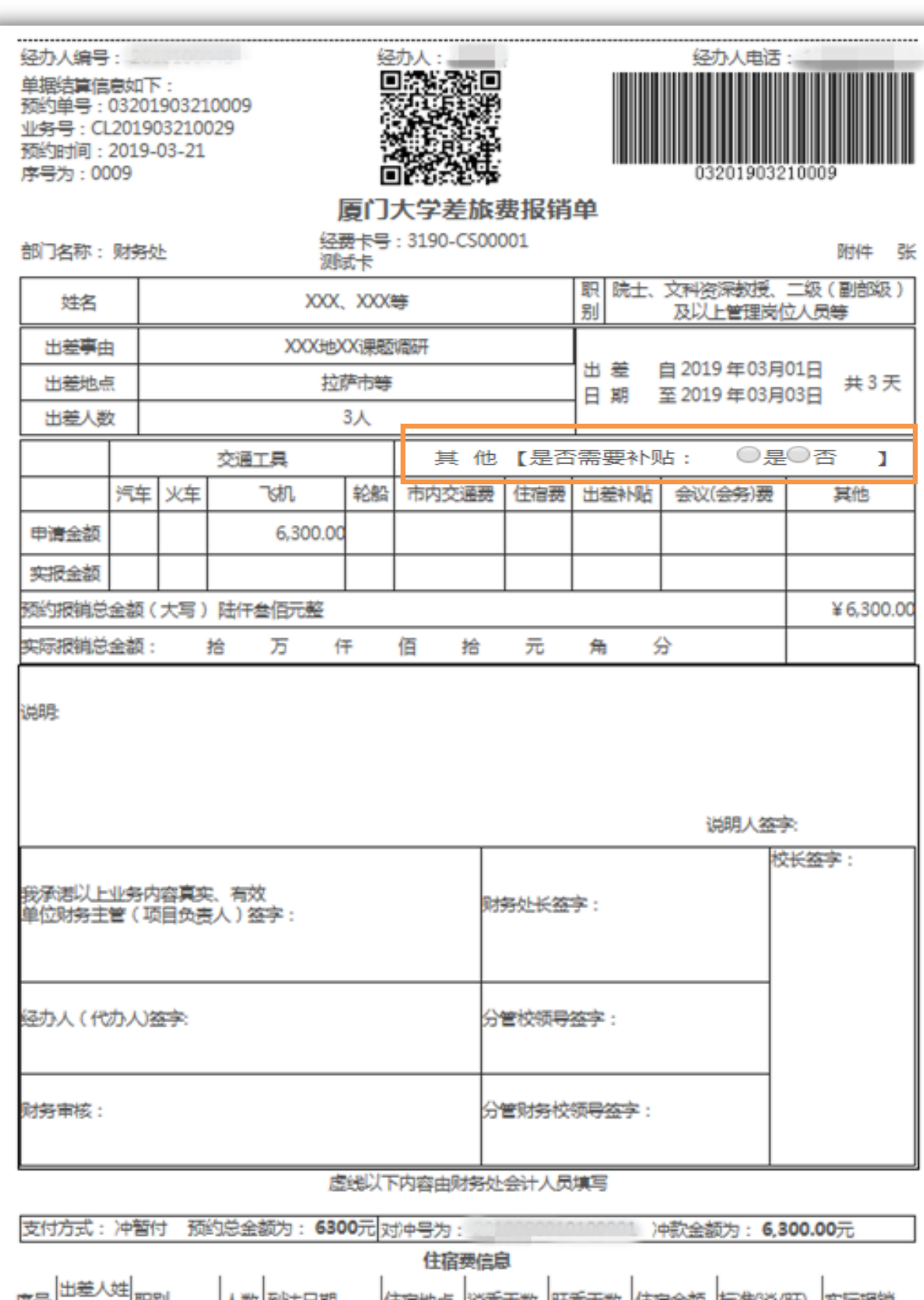

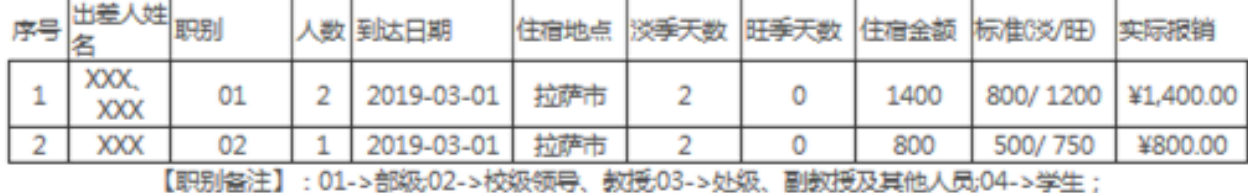

<span id="page-18-0"></span>点击【借款】按钮。点击【新业务填报】按钮跳转到填报页面。

借款模块在【未提交单据】显示的是您填过未提交的报销单,可以通过【修改】、 【删除】对原单据进行继续操作。

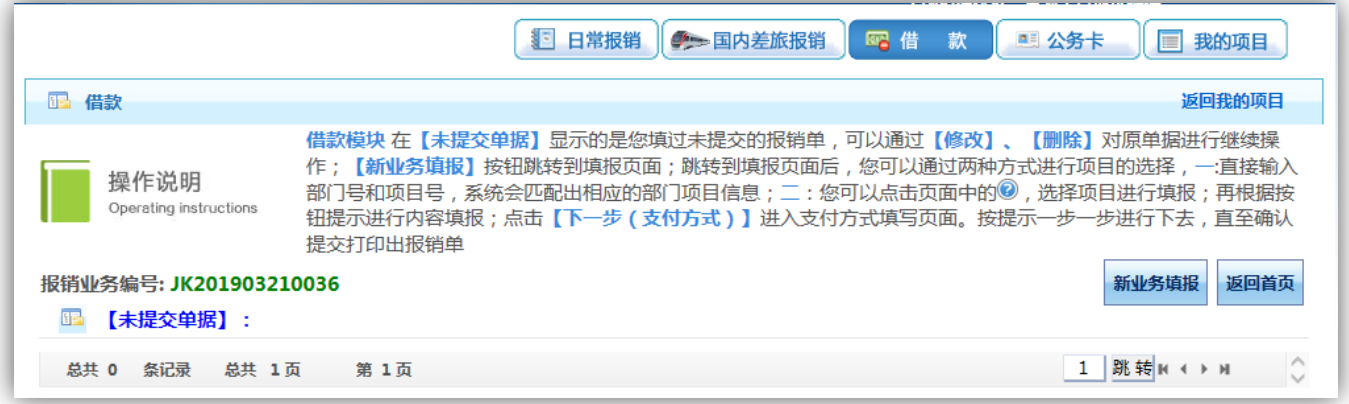

点击 按钮或直接输入经费卡。

若为经费卡属性为公共项目,直接输入部门编号和项目编号。

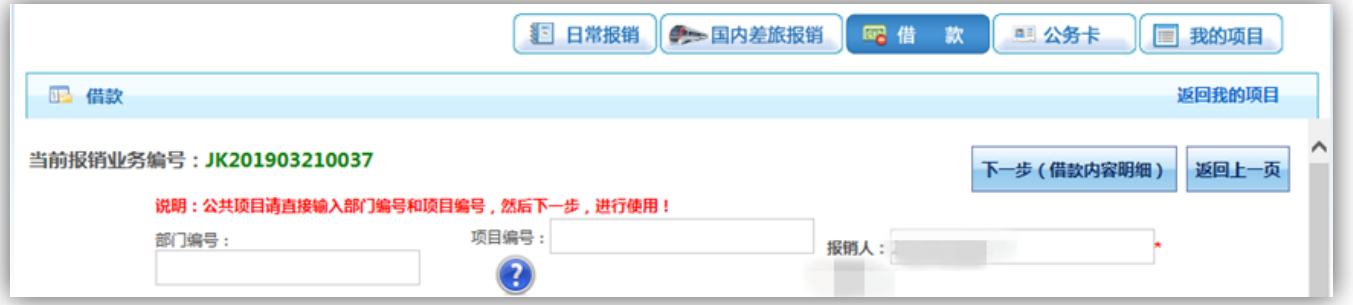

#### 弹出用户可选择项目列表,点击所选项目编号。

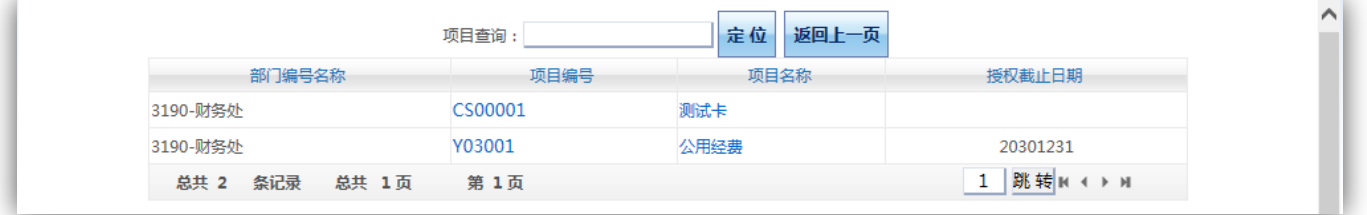

选择项目编号后,界面提示该项目各类信息,确认该项目额度情况,如相关借款 内容的额度不足,将无法提交这笔借款申请单。

点击【下一步(借款内容明细)】按钮。

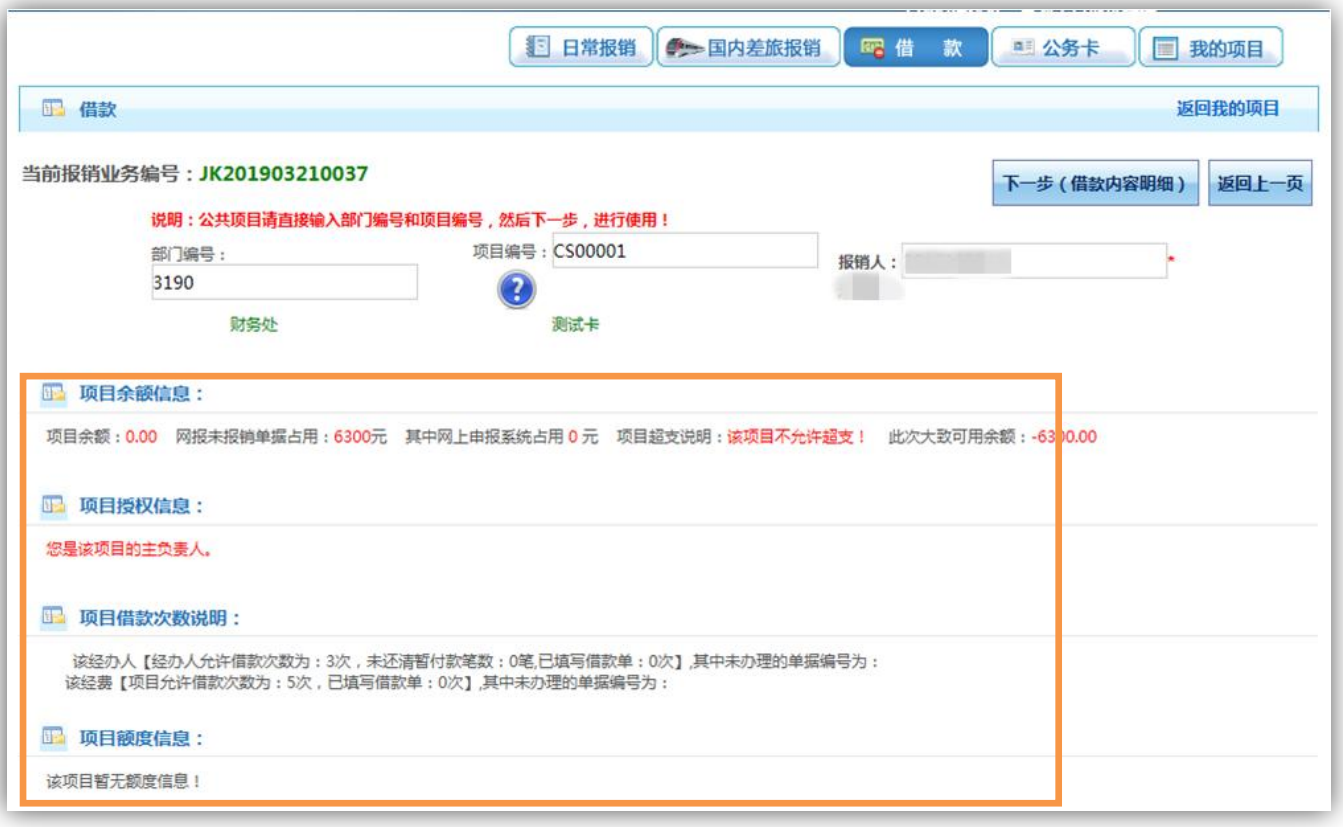

确认是否差旅借款,填写预冲账日期、借款责任人编号、借款事由。

非差旅借款,需根据借款用途,填写对应栏的借款金额。

填写完整后,点击【下一步(支付方式)】按钮。

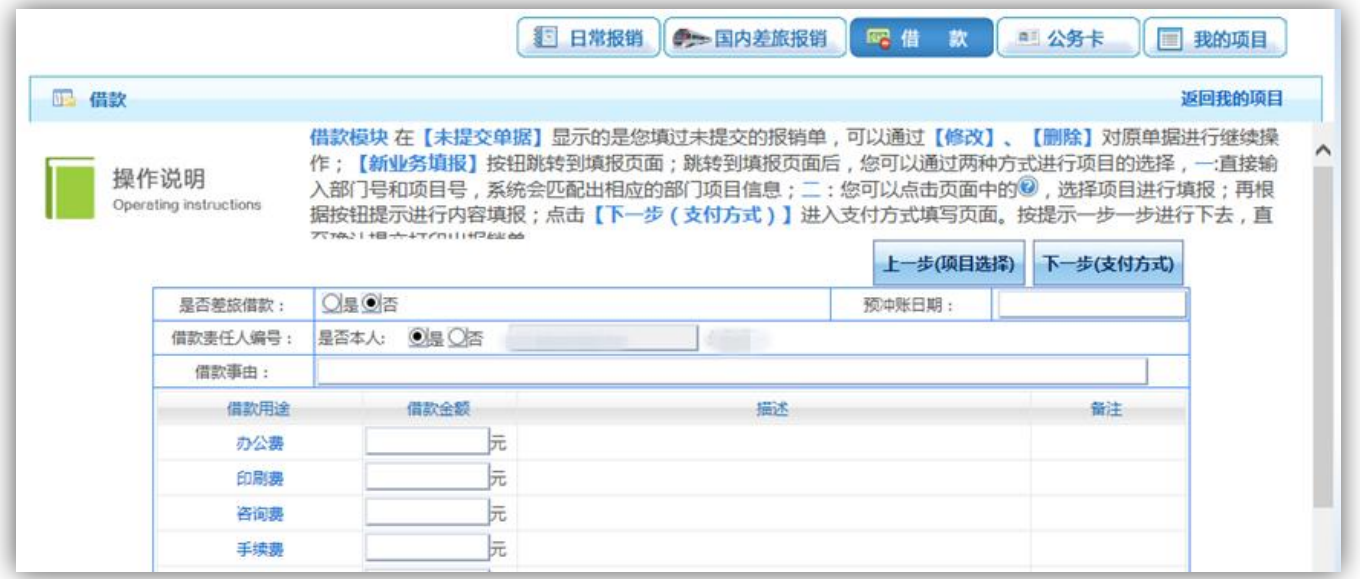

差旅借款,需填写差旅类别、出差地点、出差日期、出差天数、出差人数和差旅 借款金额。

填写完整后,点击【下一步(支付方式)】按钮。

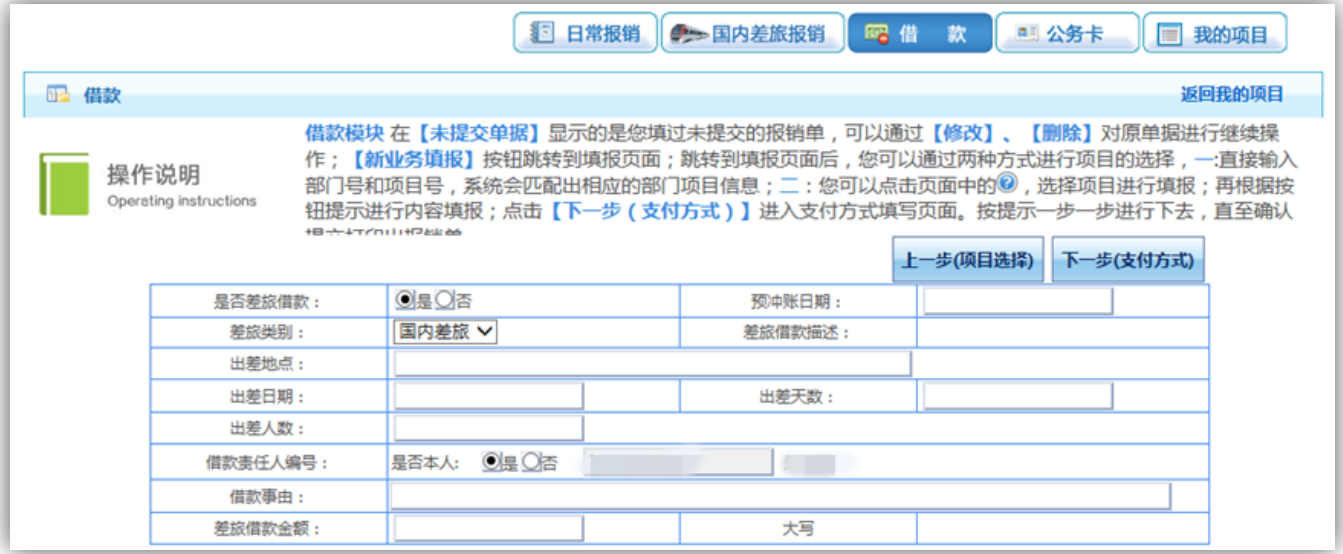

支付方式的操作和业务开支报销的操作类似。

注意:借款的支付方式中,无冲借款支付方式。

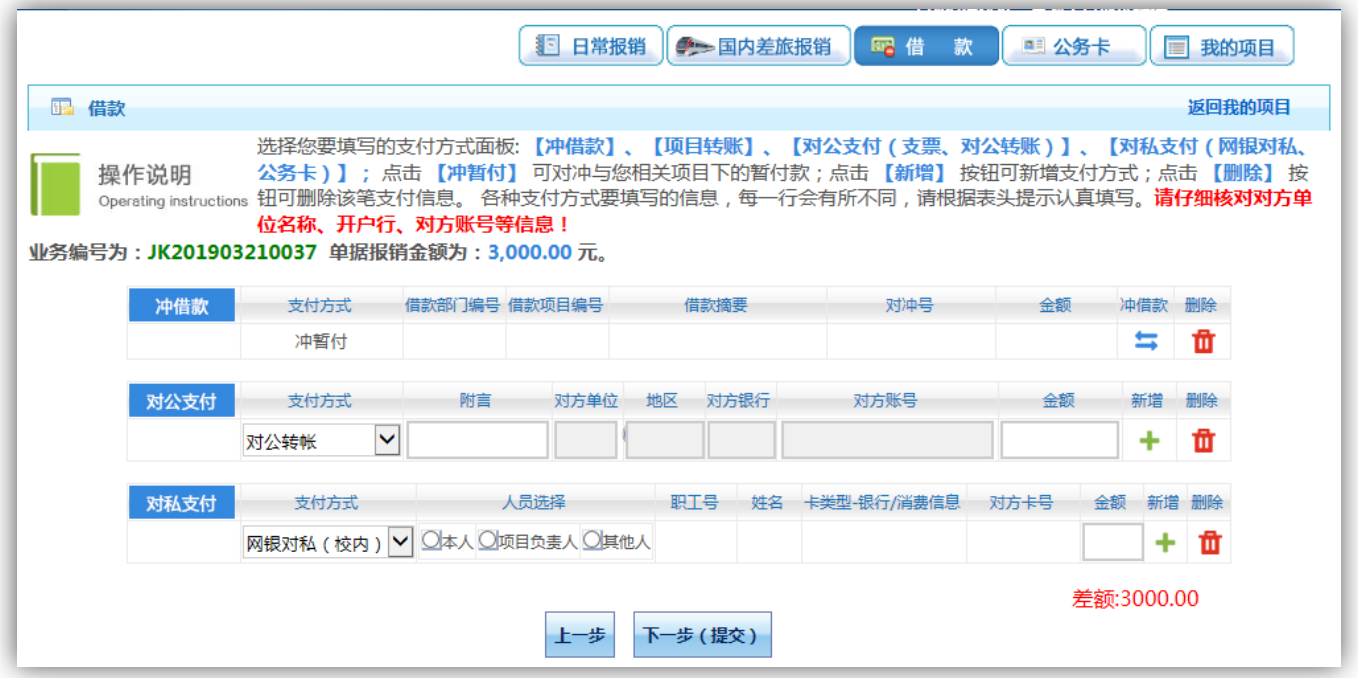

核对无误后,点击【下一步(提交)】按钮,然后打印出纸质单据。

弹出【提交成功,请打印】窗口后,根据提示信息打印出该笔借款流水的纸质单 据,并根据规定按流程审批签字。

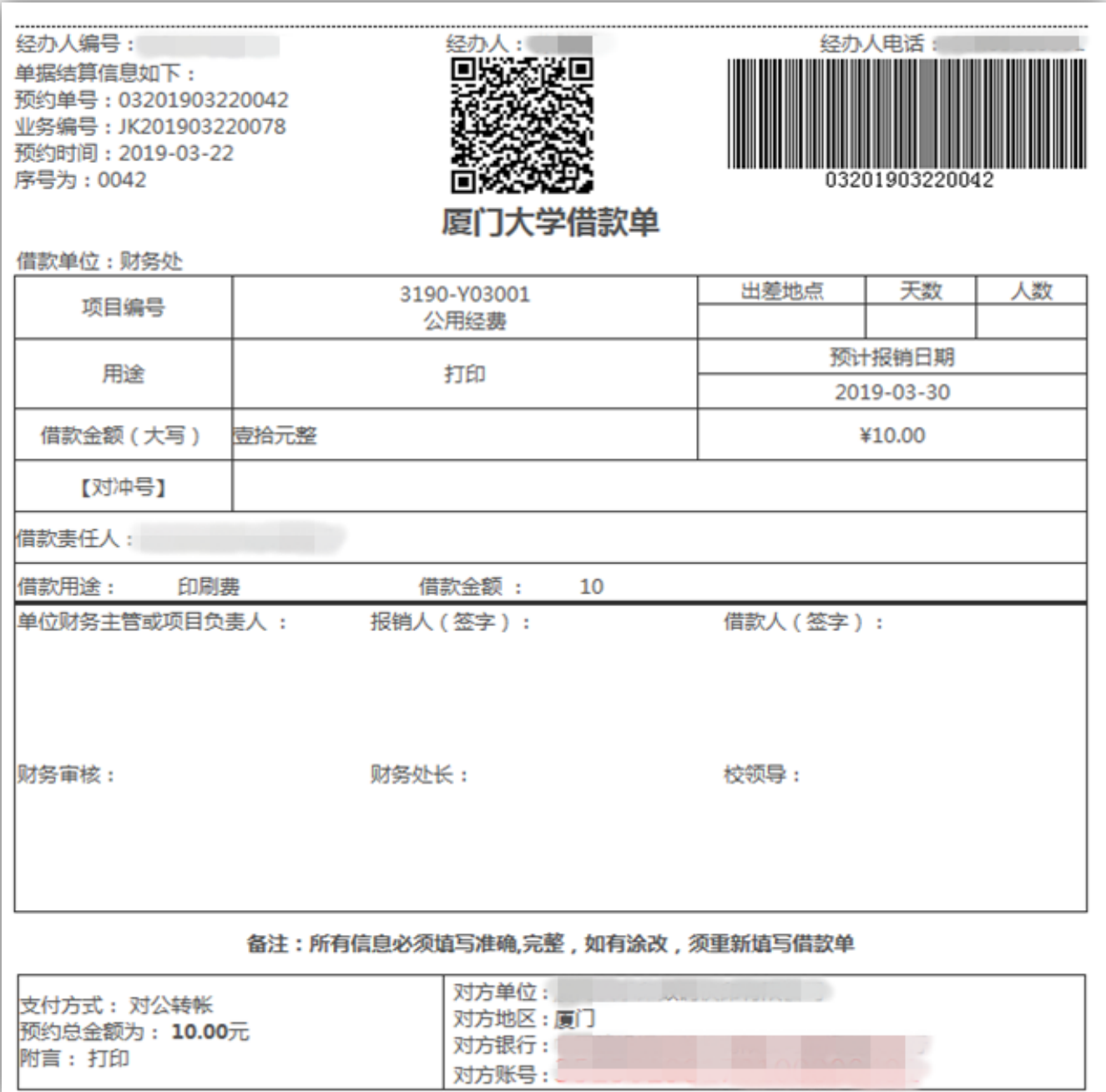

# <span id="page-22-0"></span>五、 我的项目

各项费用报销点击提交后,可在我的项目-已提交业务中查询。

点击【查询】按钮。

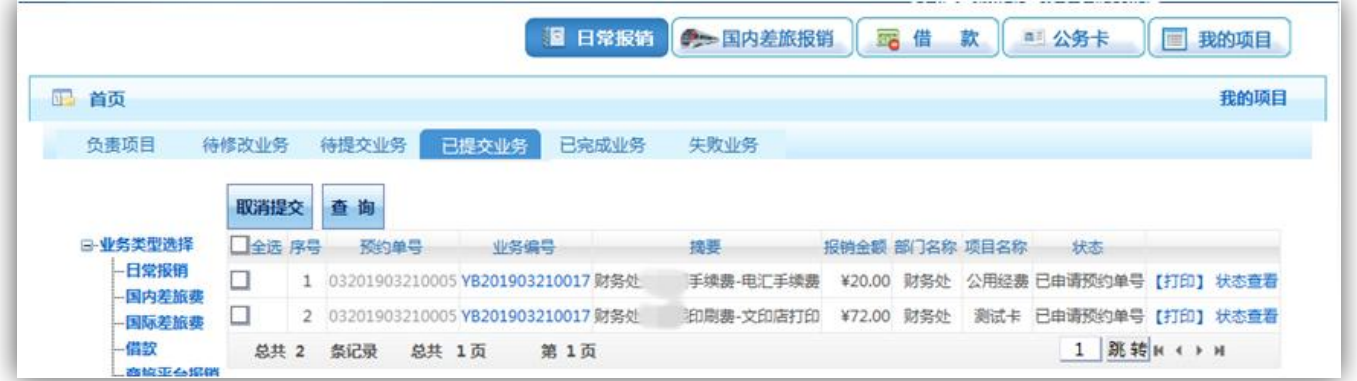

可选择按照业务日期、报销金额、业务编号、业务类型和关键字摘要进行查找。

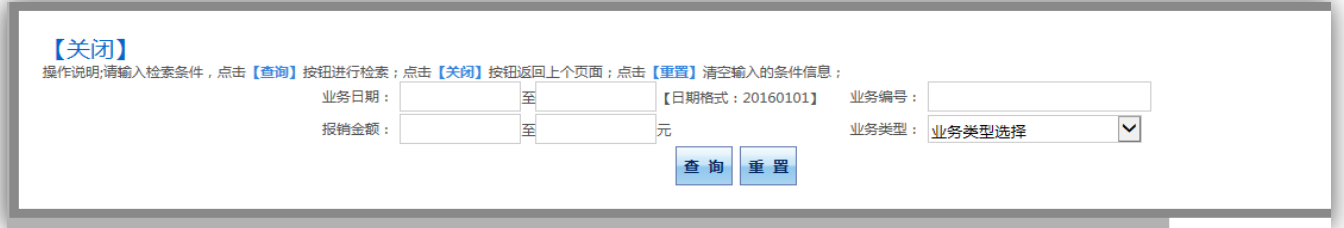

点击【状态查看】按钮。

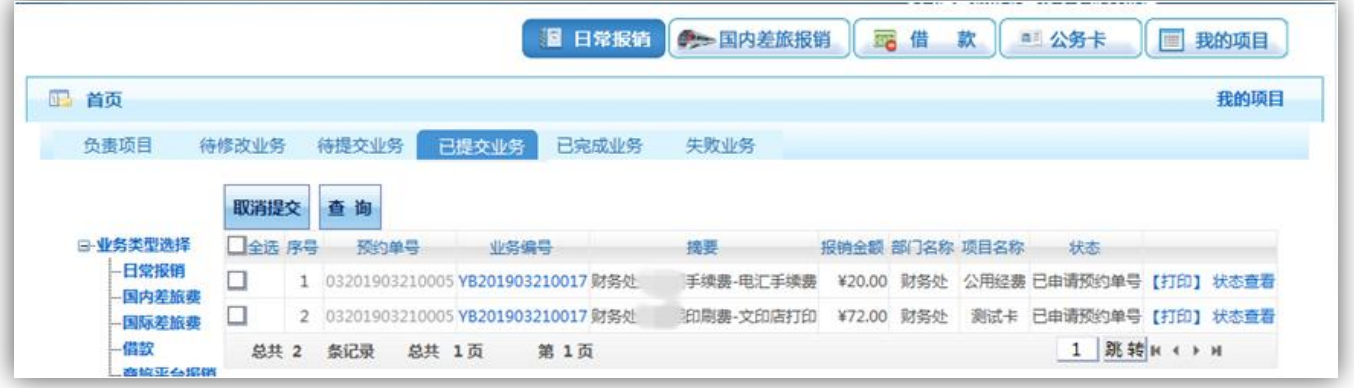

可查看该笔业务完整信息,以及处理状态:接单、制单、复核、出纳转账。

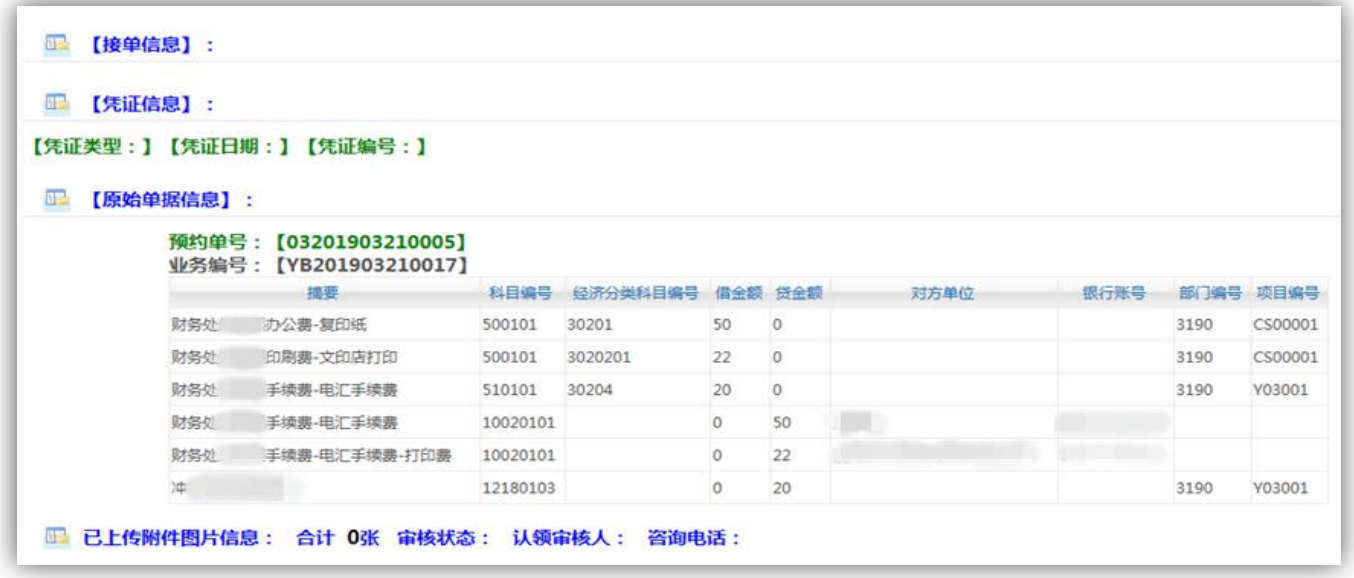

未交至财务或未投入自助投递机的单据可取消提交:选中业务,点击【取消提交】 按钮,该笔业务进入待提交业务。

注意:在审核未通知修改或退回的情况下,报销人员请将已投递的网报预约单保 持在"已提交业务"中。

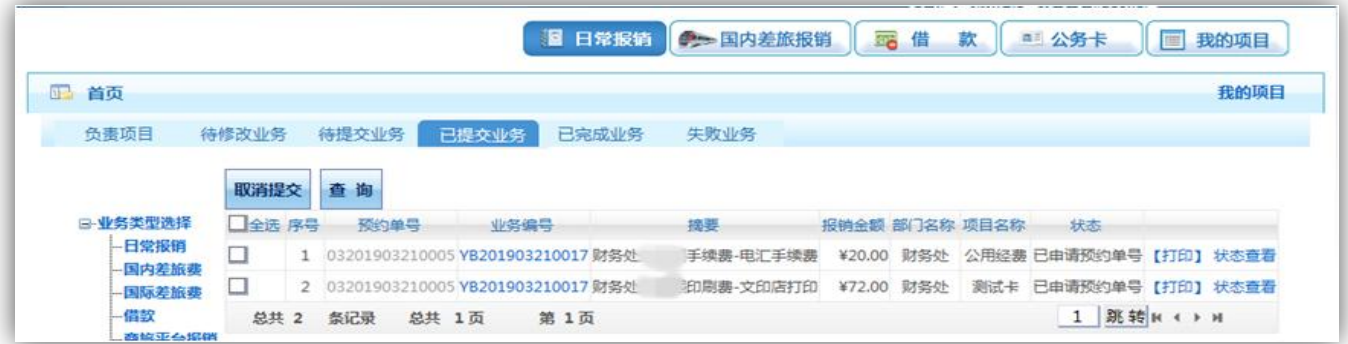

业务处于待提交状态的,用户可进行退回修改、确认提交操作。

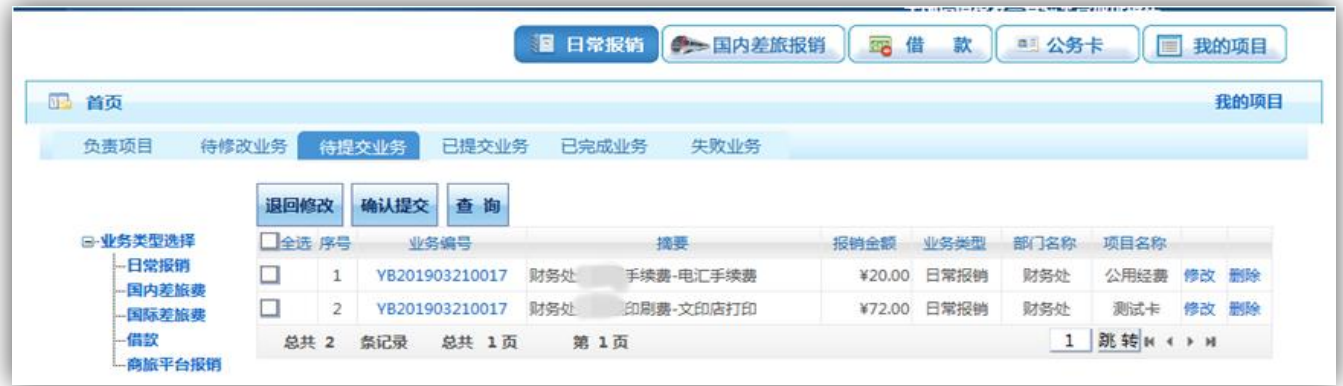

业务处于待修改状态的,用户可进行修改或删除操作。

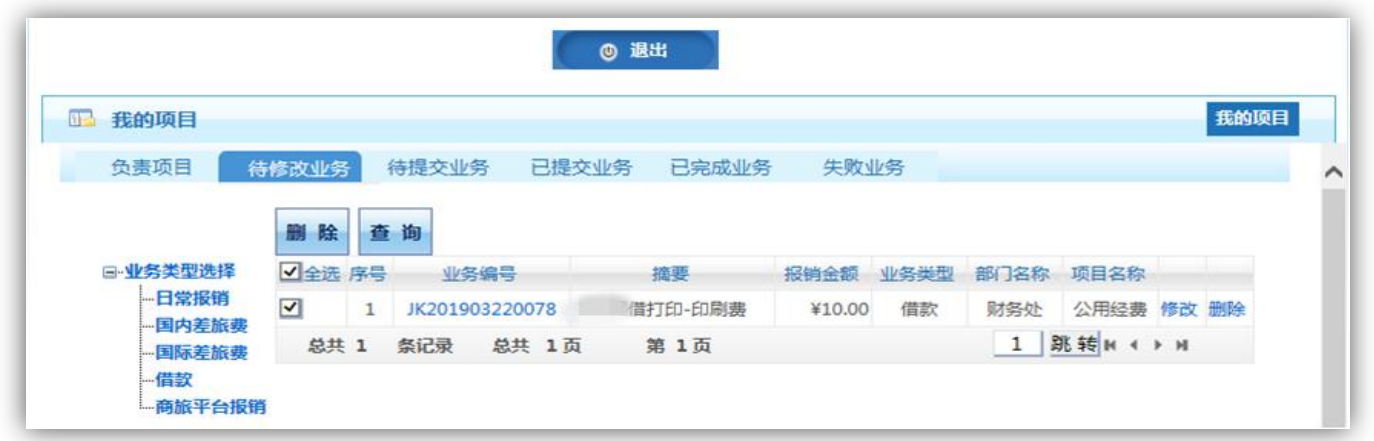

# 注意:经费负责人查看其项目下所有人的报销明细在【负责项目】下点击【报销

记录】查看。

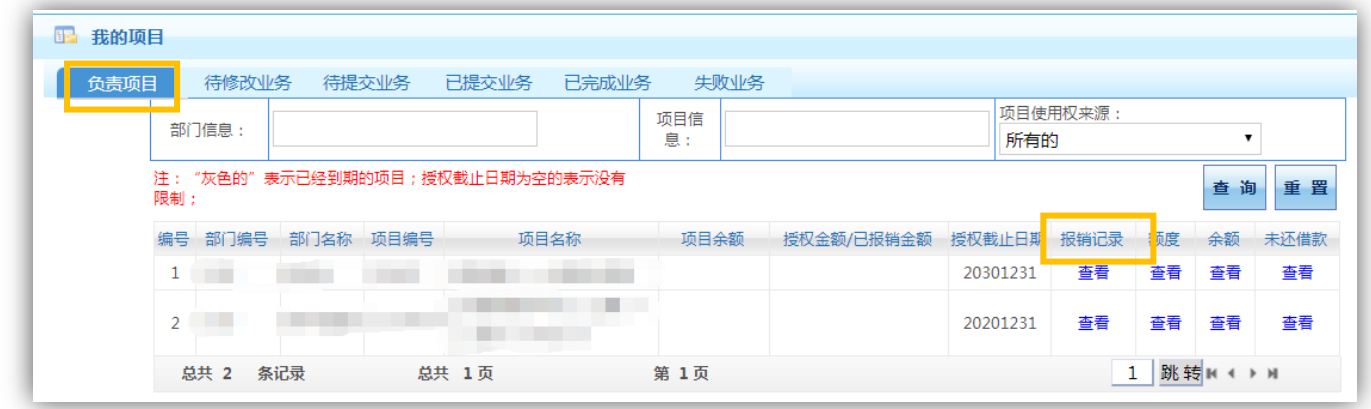

# <span id="page-24-0"></span>六、 注意事项

1、网报预约单提交后若取消提交,再次提交时必须重新打印报销单。

- 2、已投递至自助投递机的网报预约单应保持在"已提交业务"中。
- 3、网上报账建立在诚实互信、流程规范的基础之上,报账人员须保证粘贴的原始单据 正规、合法、有效。
- 4、报账人员应主动了解所经办业务的相关财务报销规定,在将单据交至财务处(室) 前确保完成各项签字盖章手续,并按规定附上报销所需的各项材料。
- 5、最终报销金额以财务审核结果为准。
- 6、为提高网上报销业务效率,请按照报销内容的先后顺序整理原始票据及相关资料, 以便财务人员进行核对。

、报销人员应定期检查填报的业务,清理因各种原因最终不通过网上报销的待处理、 待修改业务,避免占用资金额度,影响后续报销。